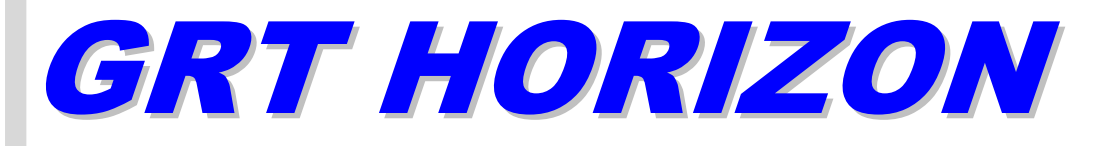

# Models HX, HS & WS

# Set Up & Configuration Guide

Rev. A February 2009

Grand Rapids Technologies, Inc. 3133 Madison Avenue SE Wyoming MI 49548 616-245-7700 www.grtavionics.com

# INTENTIONALLY BLANK

# **FORWARD**

Welcome to Grand Rapids Technologies' GRT Horizon! We are pleased that you have chosen our product to meet your flying needs.

Visit the Grand Rapids Technologies (GRT) website ( **www.grtavionics.com** ) for the latest updates and supplemental information concerning the operation of this and other GRT products.

This manual describes the operation of GRT Horizon EFIS using the software version shown in the Record of Revisions. Some differences may be observed when comparing the information in this manual to other software versions. Every effort has been made to ensure that the information in this manual is accurate and complete. GRT is not responsible for unintentional errors or omissions in the manual or their consequences.

Copyright © 2001 - 2009 Grand Rapids Technologies or its subsidiaries. All rights reserved.

Information in the document is subject to change without notice. Grand Rapids Technologies reserves the right to change or improve their products and to make changes in the content of this material without obligation to notify any person or organization of such changes or improvements.

# **CAUTIONS**

**WARNING:** Obstacle clearance is not assured in Synthetic Approach Mode.

**WARNING:** Various functions of this system may be incomplete or untested. Please exercise caution when using the EFIS until a software update and a user manual corresponding to the software version are provided.

**CAUTION:** If any display unit is inoperable, the display units will not be able to swap information. The pilot must account for this down-graded mode of operation and not expect data will transfer between displays.

**CAUTION:** If GPS position data is lost for more than 30 seconds, the EFIS Horizon issues a **No GPS Position** warning and automatically reverts to dead-reckoning using the AHRS heading, true airspeed, last known winds and time. This data is used to estimate changes in position, which are applied to the last known GPS position to give an approximate navigation solution. The accuracy of the dead-reckoning function will degrade with time depending on the accuracy of this data and changes in the winds.

**CAUTION:** When the ground track indicator is hollow, indicating it is display limited, the ground track indicated is necessarily inaccurate. This means the aircraft's track over the ground is not as indicated and the pilot should be aware of this inaccuracy with regard to obstacle and terrain clearance.

# **RECORD OF REVISIONS**

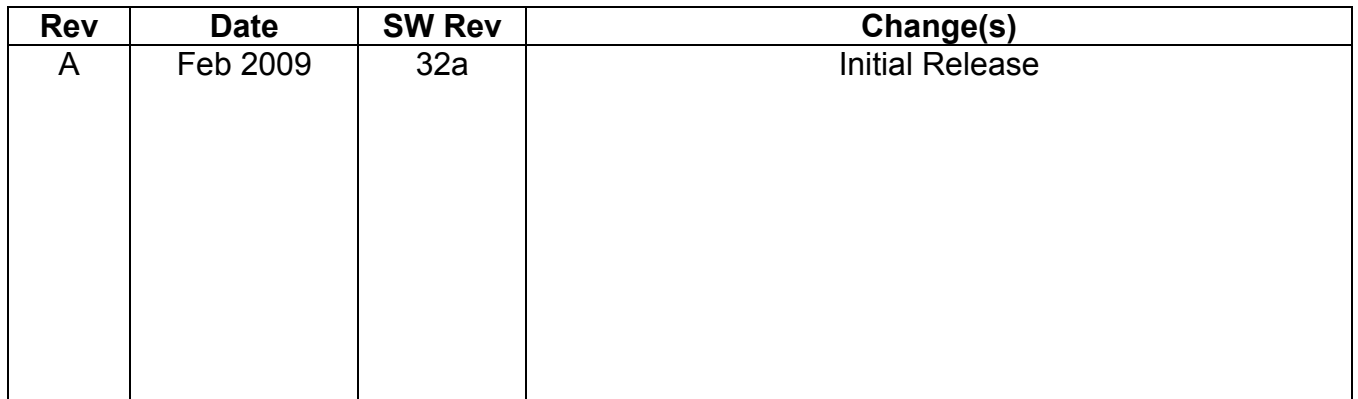

## **LIST OF EFFECTIVE PAGES**

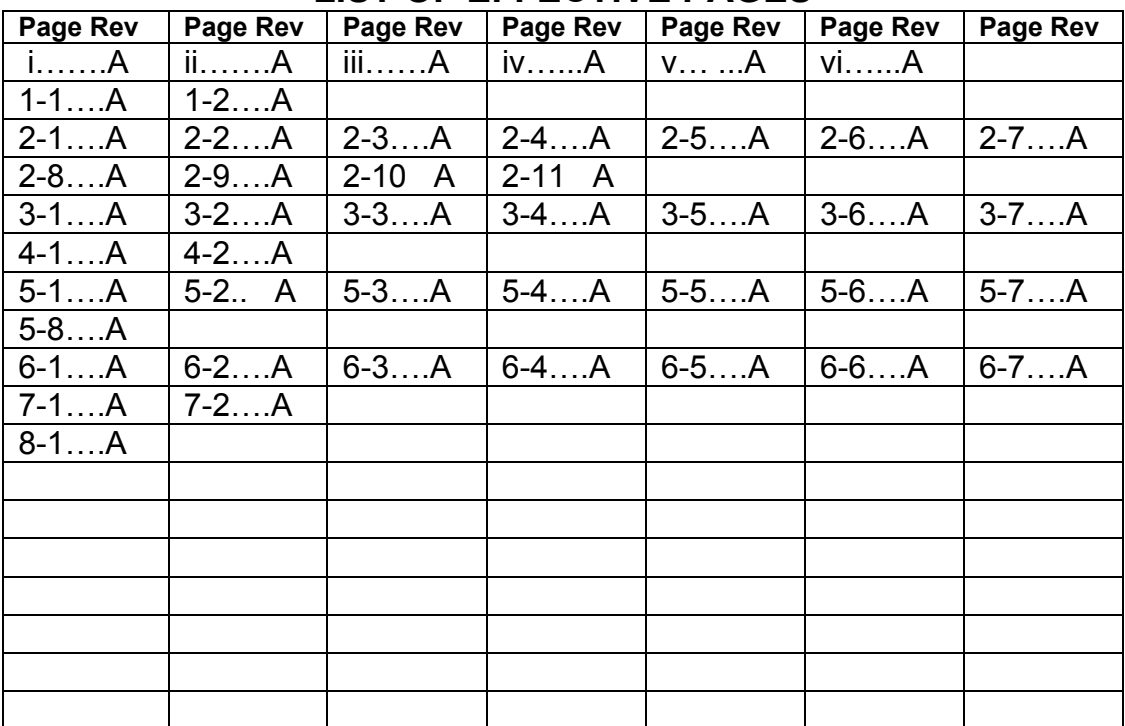

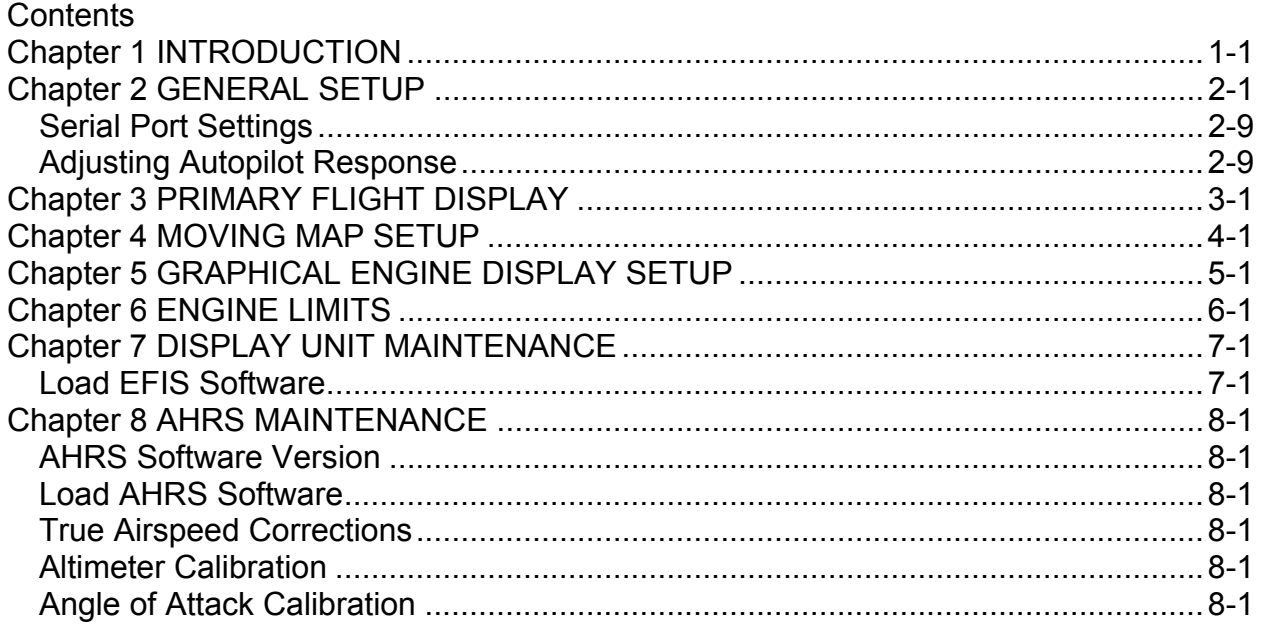

### **Chapter 1 INTRODUCTION**

The Settings Menu is provided to configure your GRT Horizon EFIS for your preferences and to setup interfaces to other equipment in your aircraft. This manual is intended to assist you in using the Settings Menu.

When you have completed configuring your GRT Horizon, you may want to backup the settings to a USB flash drive (memory stick). This is done on the Display Unit Maintenance page and must be done for each Display Unit.

The pages in the Settings Menu are: General Setup Primary Flight Display Moving Map

 Graphical Engine Display Engine Limits Display Unit Maintenance AHRS Maintenance Altimeter Calibration

They are to be setup on each unit.

All user settings are stored in nonvolatile memory, and thus are not lost when power is removed from the DU. The data is stored with error detection algorithms to detect loss or changes to the data caused by memory failure. All user settings are retained when software is upgraded. When software upgrades result in new user settings becoming available, these settings will default to the values described in the revised Users Guide issued with the software upgrade.

#### **How to Access the Settings Menus**

#### **To access Settings Menu:**

1. Press any button

- 2. Press button labeled **NEXT** (more than once may be required)
- 3. Press button labeled **SET MENU**
- 4. Scroll (either knob) to desired menu
- 5. Press knob to select

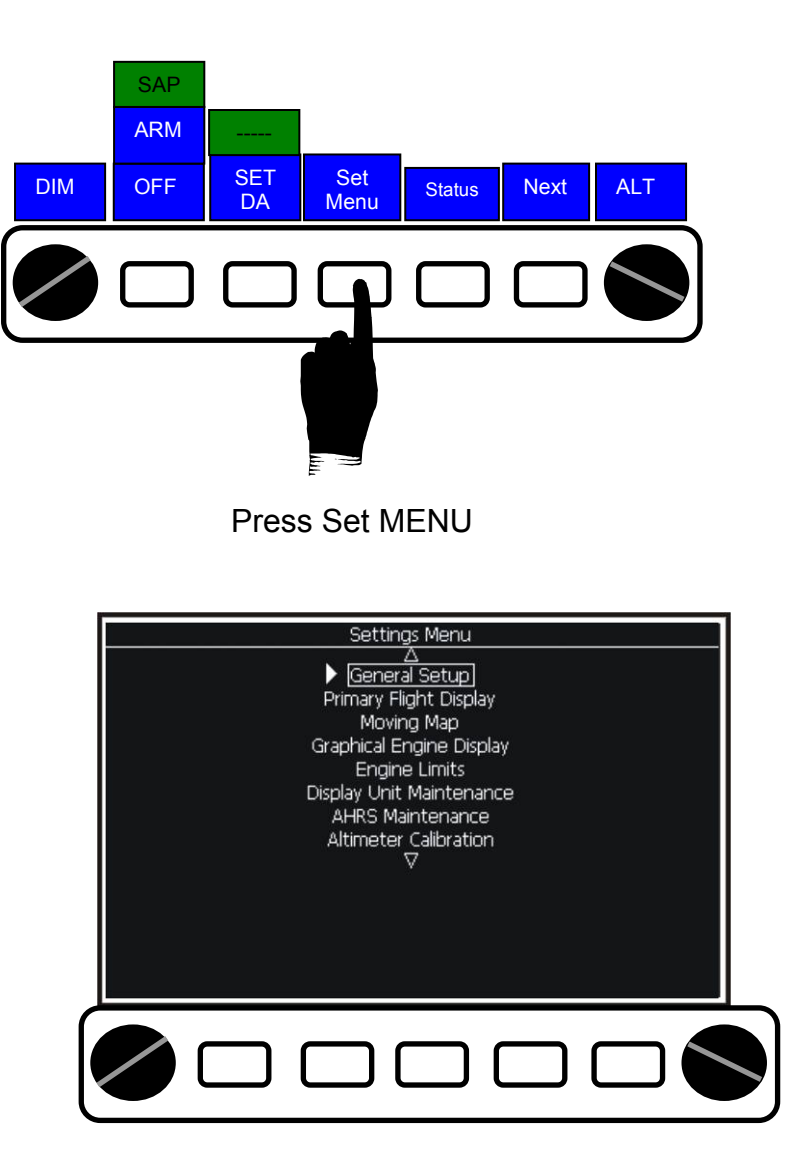

Scroll to desired menu Press knob to select

**To change a setting**. Note that the box around the setting is dim. Push either knob. The box will become bright to indicate you are in change mode. Rotate either knob to view the choices.

GRT Horizon Set Up Guide pg. 1-1 Rev A

When the desired choice is in the window, push either knob to select. The

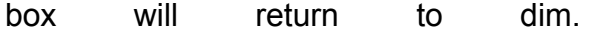

# **Chapter 2 GENERAL SETUP**

General Setup configures the serial ports which are used to communicate between display units and other installed equipment; units of measure and other interface items. **General Setup must be configured on each DU**. Usually there are differences between DUs.

This table shows suggested values and gives explanation for each parameter:

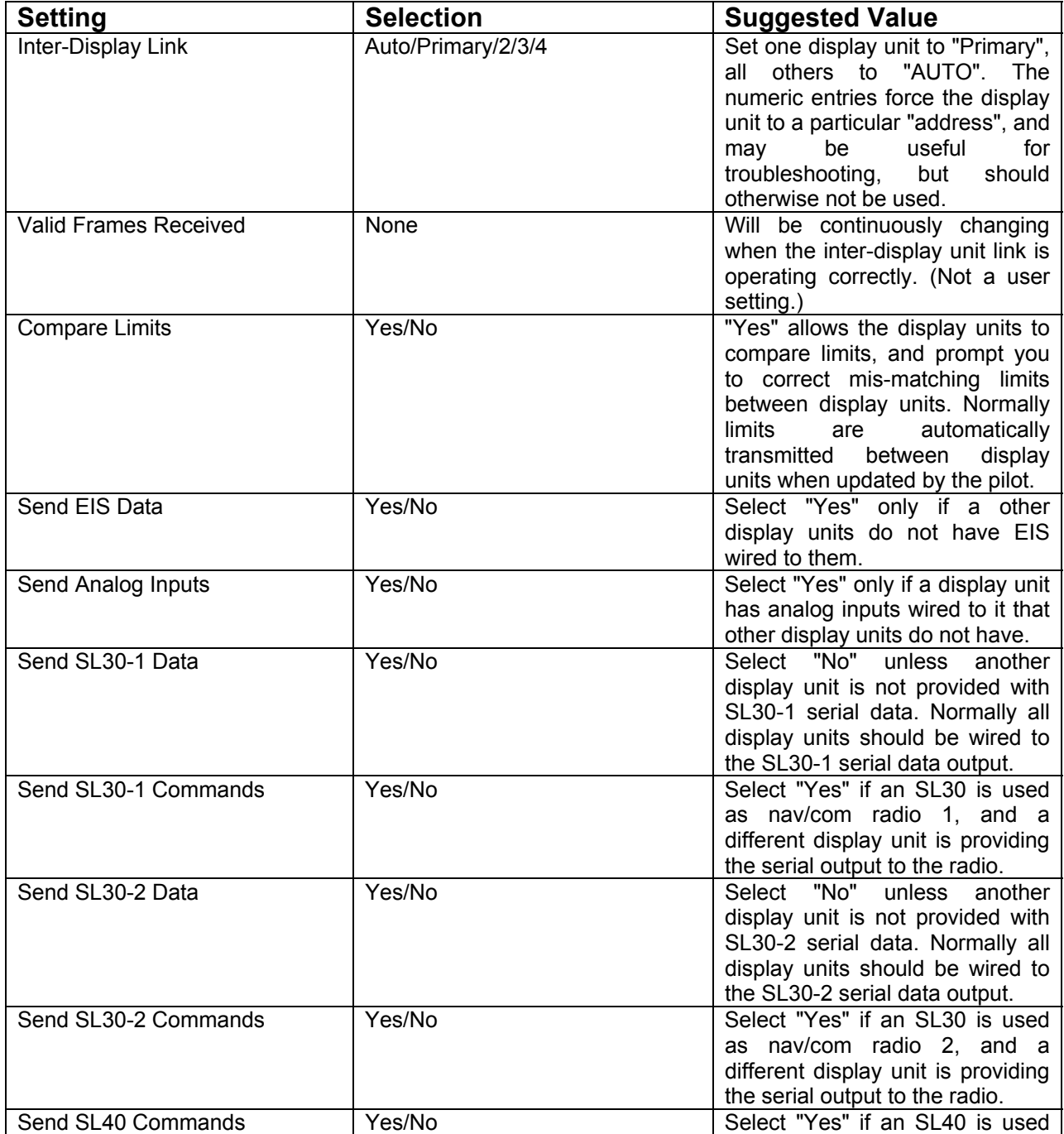

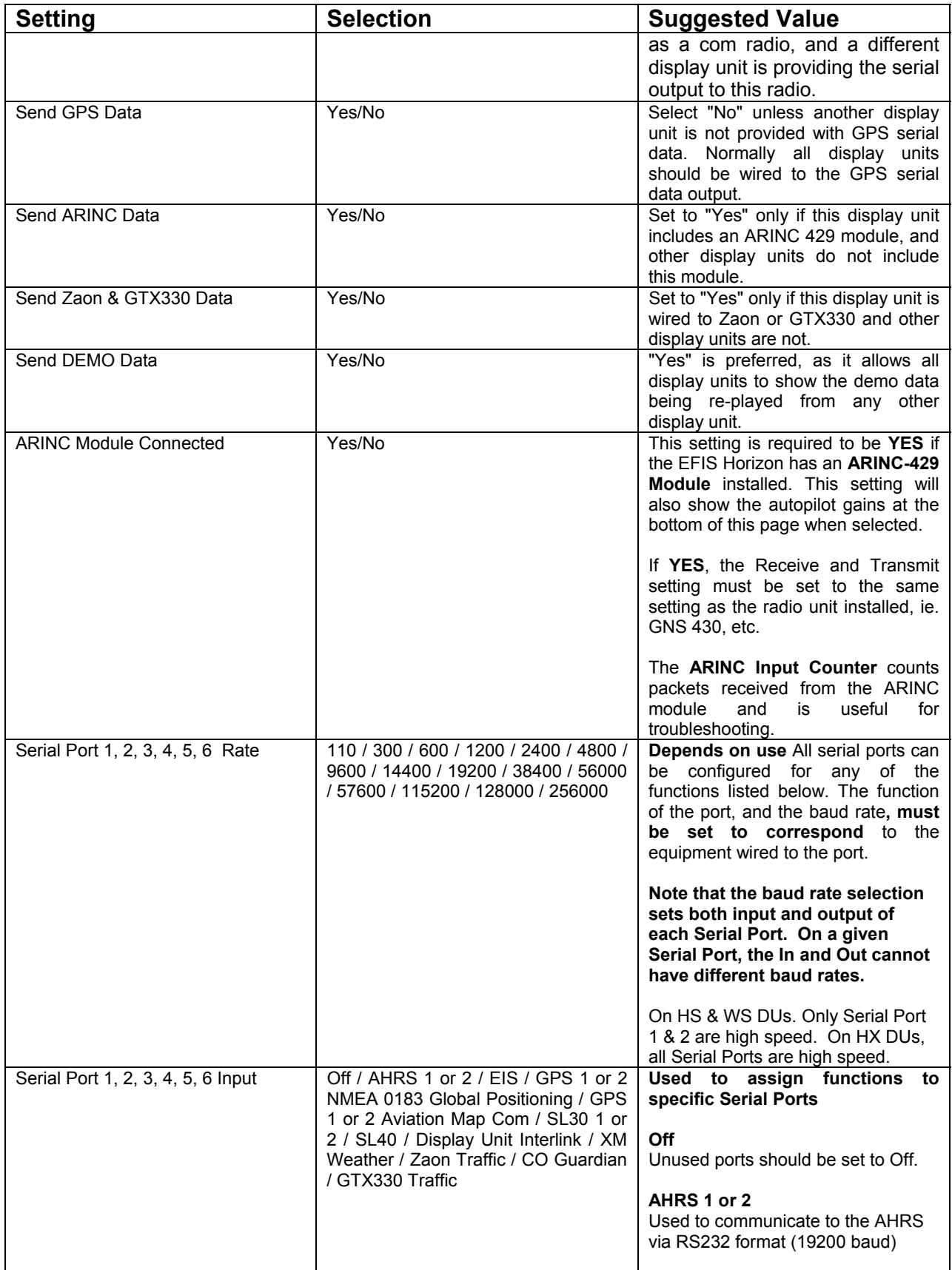

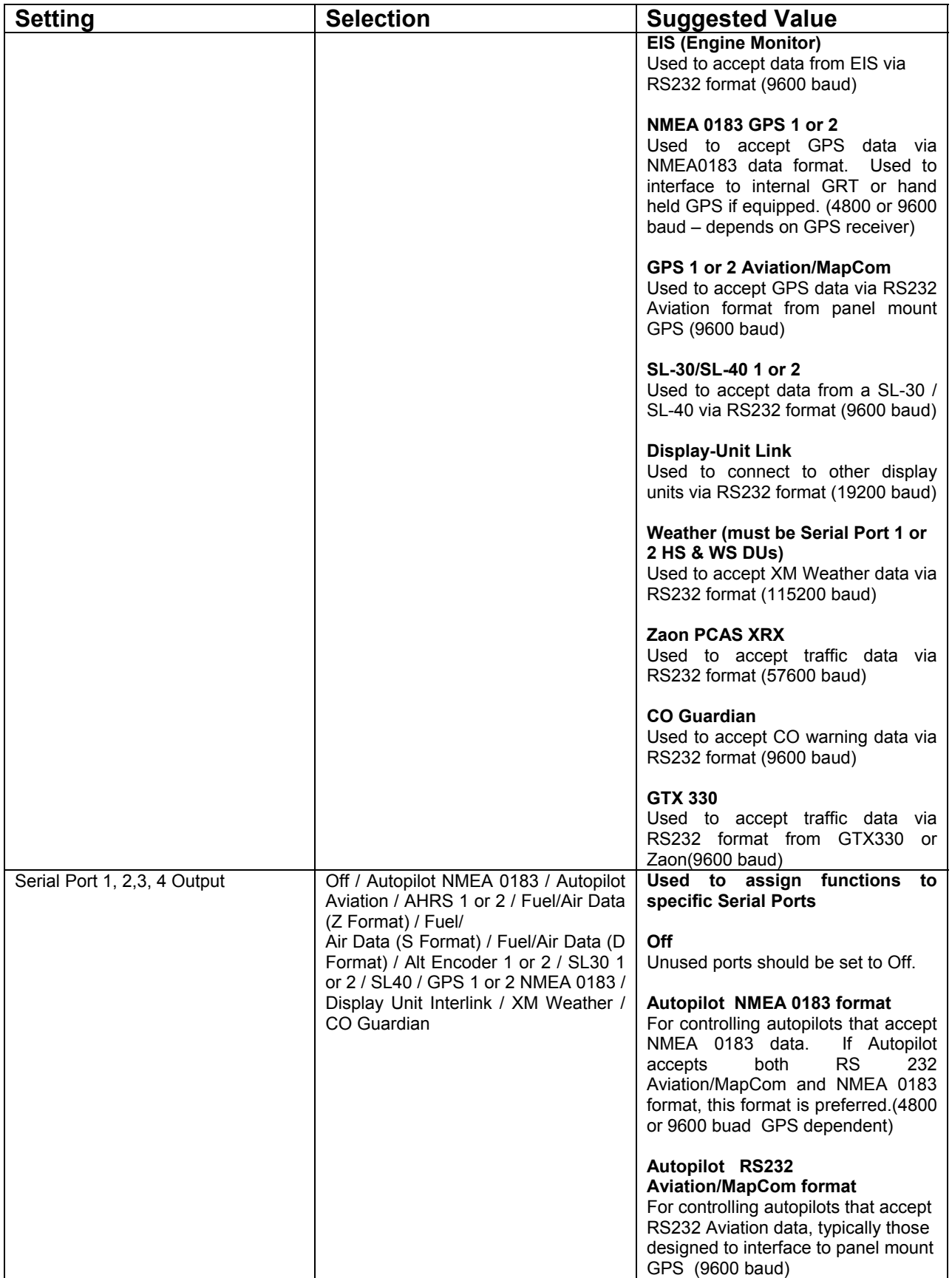

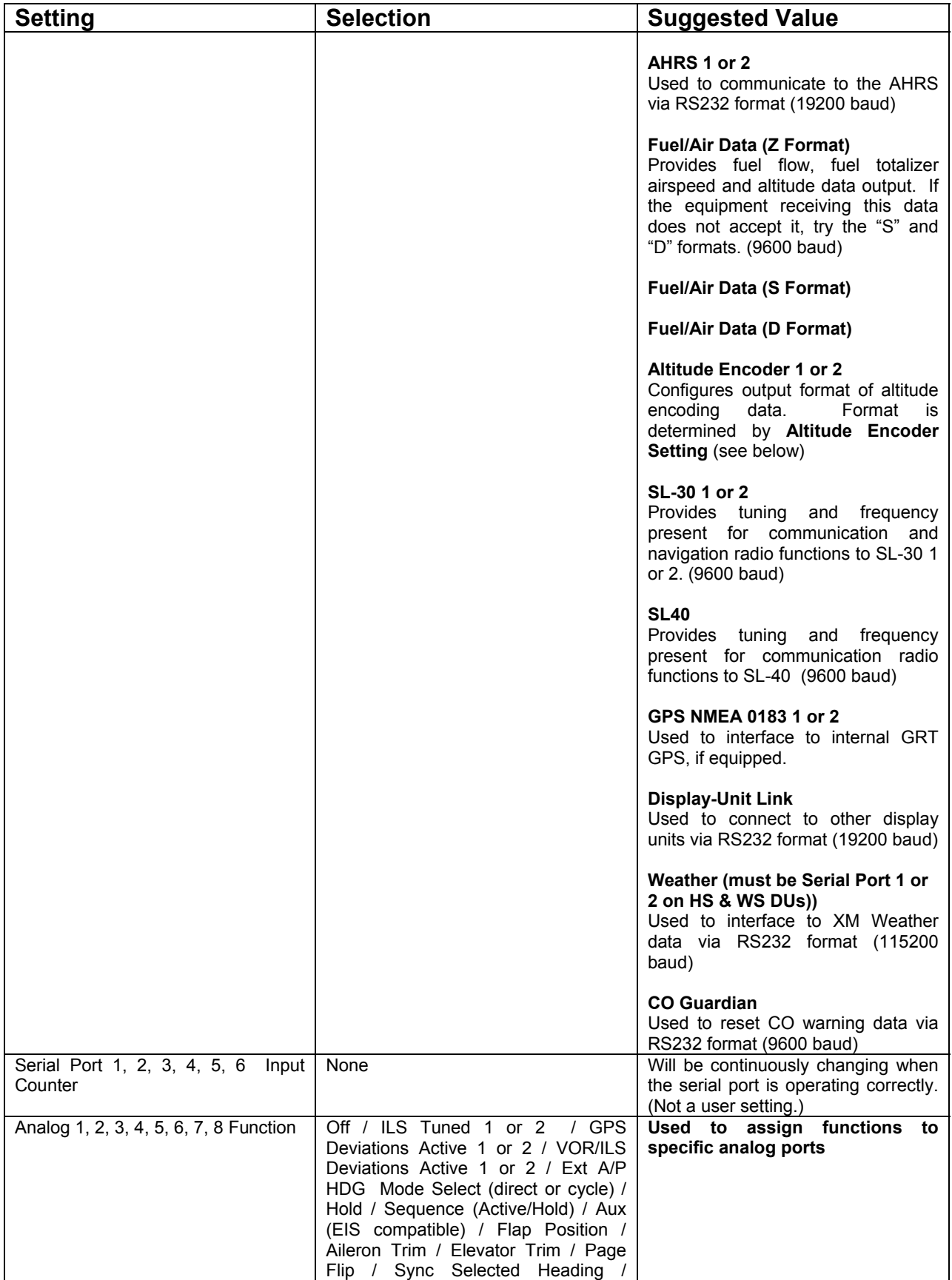

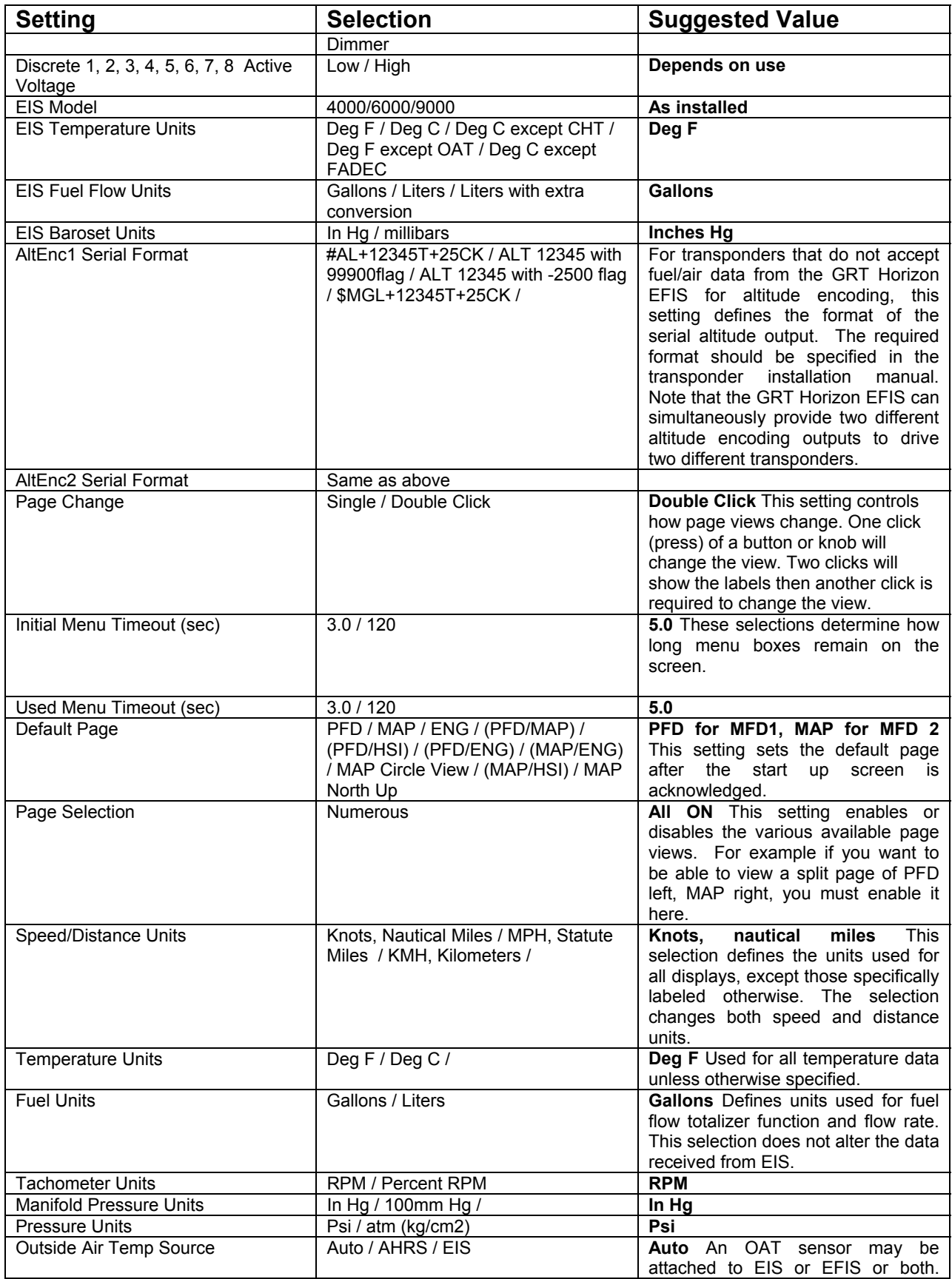

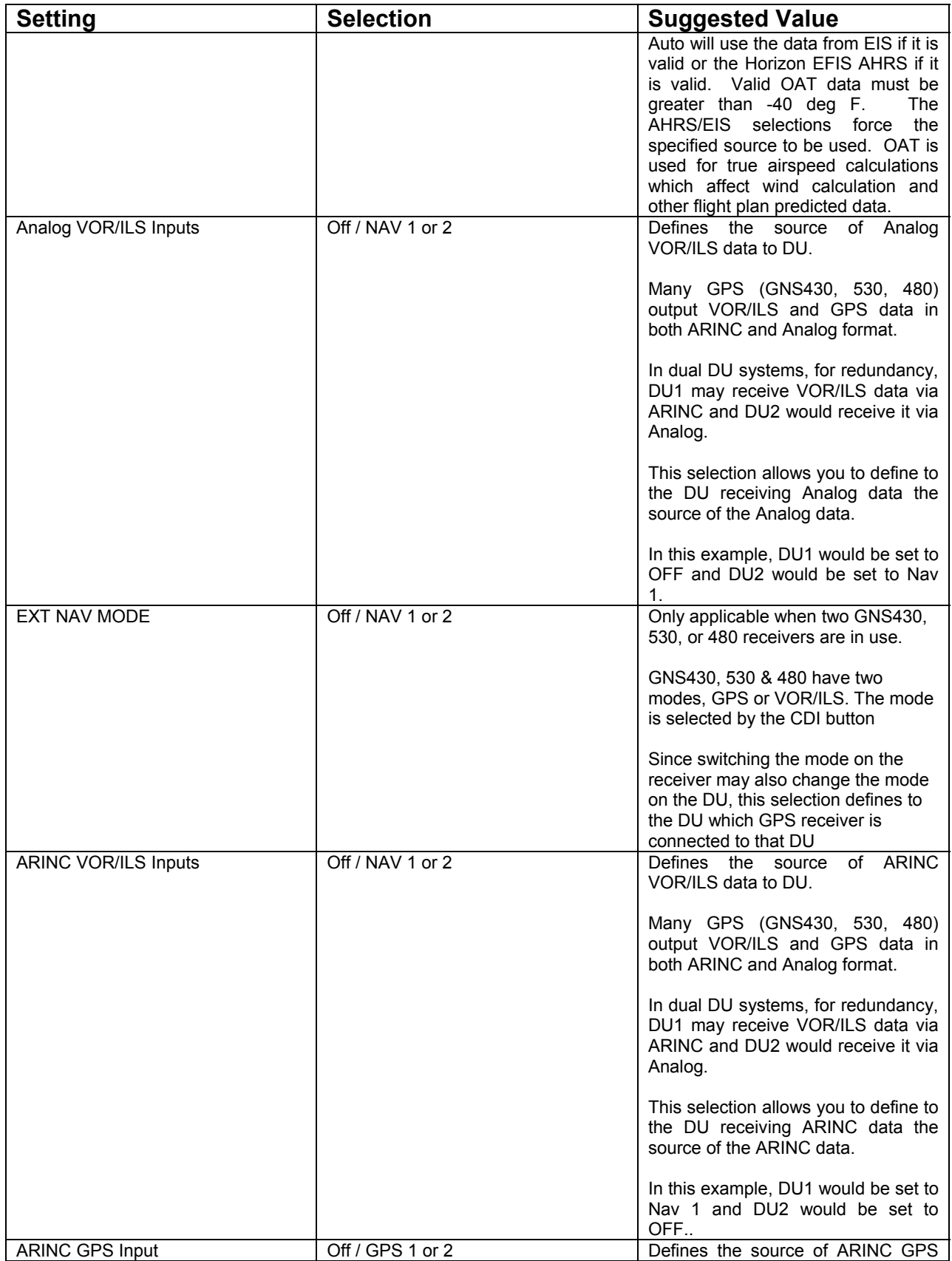

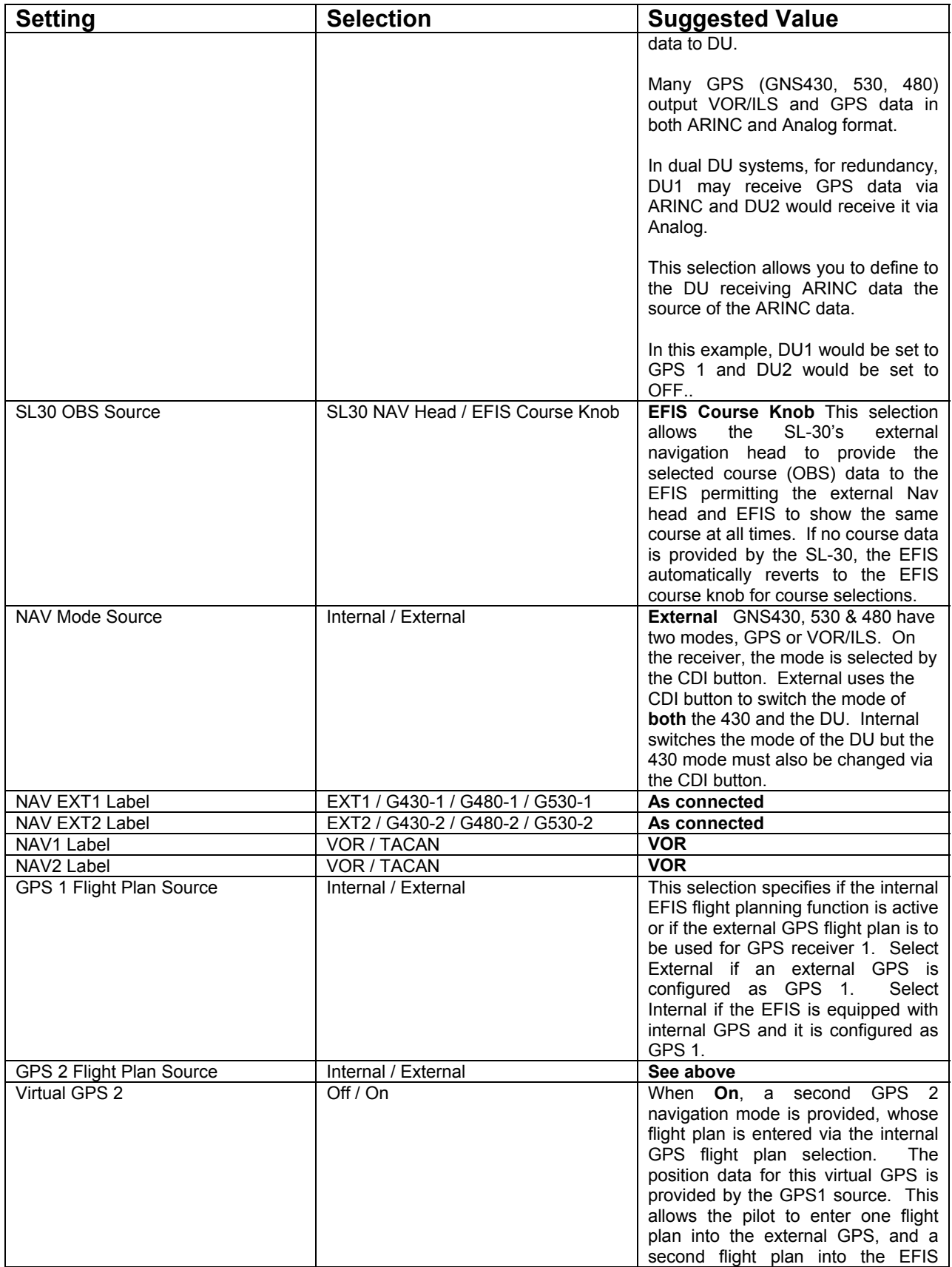

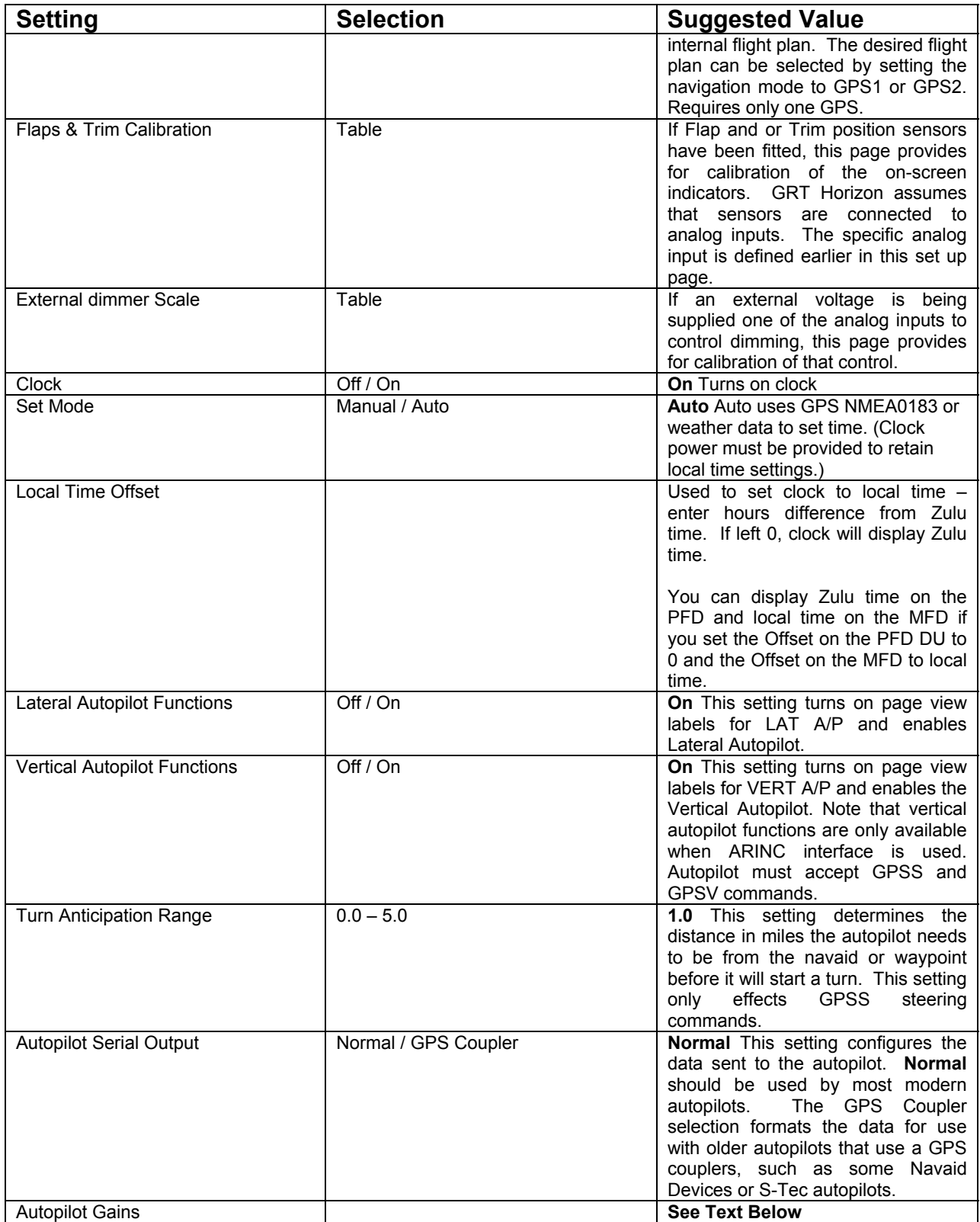

# **Serial Port Settings**

If you're using more than one radio or GPS use the 1 or 2 settings. For example, a 430 and SL30, the 430 will be the number 1 radio and the SL30 will be the number 2 radio, set accordingly, GPS Aviation/Mapcom 1 for the 430 and SL-30 2 for the SL30.

**NOTE:** When both the analog, and serial outputs from a navigation receiver are wired to the EFIS, the EFIS will use, in order of priority:

- 1. ARINC 429 serial data
- 2. RS-232 serial data
- 3. Analog data

## **Adjusting Autopilot Response**

Gain adjustments are provided to allow the user to optimize the commands provided to the autopilot. If "ARINC Module Connected" is YES, the Gain Adjustments apply to GPSS steering sent to the autopilot via ARINC. If "Autopilot Serial Output" is "GPS Coupler" the Gain Adjustments apply to steering commands sent to the autopilot via the GPS Coupler. If neither ARINC or GPS Coupler are selected, steering commands are sent to the autopilot via RS232 Serial link and no Gain Adjustments are required, the autopilot handling all functions

#### **To access Gain Adjustments:**

- 1. Press a button
- 2. Press **NEXT** button (more than once may be required)
- 3. Press **SET MENU** button
- 4. Select **General Setup**, press knob
- 5. Scroll to **Autopilot Serial Output**
- 6. Highlight by pressing knob (setting will have a white box around it)
- 7. Change setting to **GPS Coupler**
- 8. Press knob to **CHANGE**

The adjustment of these gains allows the user to account for variations in the response of the autopilot, airplane and pilot's preferences for the aggressiveness of autopilot tracking.

The following guidelines are provided to assist the pilot with adjustments to these gains.

Start with all gains at 1.0 When adjusting gain, change by factor of 2 (change to .5 from 1.0 to decrease gain or to 2.0 from 1.0 in increase gain). Note that the autopilot may limit some responses, for example the amount of bank angle used to intercept a course.

**Cross Track Gain** (**XTGain**) - Normally this gain should not be altered, as it currently affects GPS, Synthetic Approach, Localizer and Glideslope. With the **Roll Gain** adjusted as desired, airplane on course with minimal cross-track error, change to heading mode, select a heading 20 degrees different from the current heading. When the airplane is 500-1000' off course, and heading 20 degrees away from the course, change back to NAV mode for the lateral autopilot mode. Adjust the **XTGain** so that the airplane recaptures the GPS course with a small overshoot. If **XTGain** is too low, the intercept angle will be at shallow angles, and will be sluggish. If too high, overshoot will be observed.

**Roll Gain** - Put the airplane on the course; with zero cross-track error (use the GPS on a 500' range scale to see when very close to being on track.) Note how much activity there is in the ailerons in smooth air while on course. Set the roll gain as high as possible, but not so high that it results in any noticeable roll activity in smooth air. Note that Roll Gain affects all modes except Heading.

**Heading Gain** - Slow the airplane to the minimum speed at which you will use the heading select function. Adjust the Heading gain as high as possible without excessive roll or heading oscillations

**Localizer Gain** - Adjust the gain so that it is as high as possible without oscillations back and forth across the localizer until 100-200 feet above the ground.

**VOR Gain** - Adjust the gain as high as possible so that oscillations begin when close to the VOR. If tracking of the VOR causes an uncomfortable ride (due to noise on the VOR data), reduce the gains as desired.

**Altitude Hold Gain** – Adjust the gain to hold altitude without oscillations in turbulence.

**Vertical Speed Gain –** Adjust the gain to hold vertical speed without oscillations in turbulence.

**Glideslope Gain –** Adjust the gain to stay on the glideslope without oscillations in turbulence.

**NOTE:** Depending on the intercept angle when the approach is captured, the turn rate available through the autopilot, and other factors, pilot intervention may be required to capture the approach without overshoot.

The recommended procedure for intercepting the synthetic approach is to do so at a distance of 8 nm or more from runway, at an intercept angle of 45 degrees or less.

The accuracy of the autopilot to track the synthetic approach will be maximized when the intercept occurs in this manner.

.

# **Chapter 3 PRIMARY FLIGHT DISPLAY**

The Primary Flight Display Setup Menu allows you to set your preferences on the PFD.

Detailed information on each choice follows this table which shows suggested values

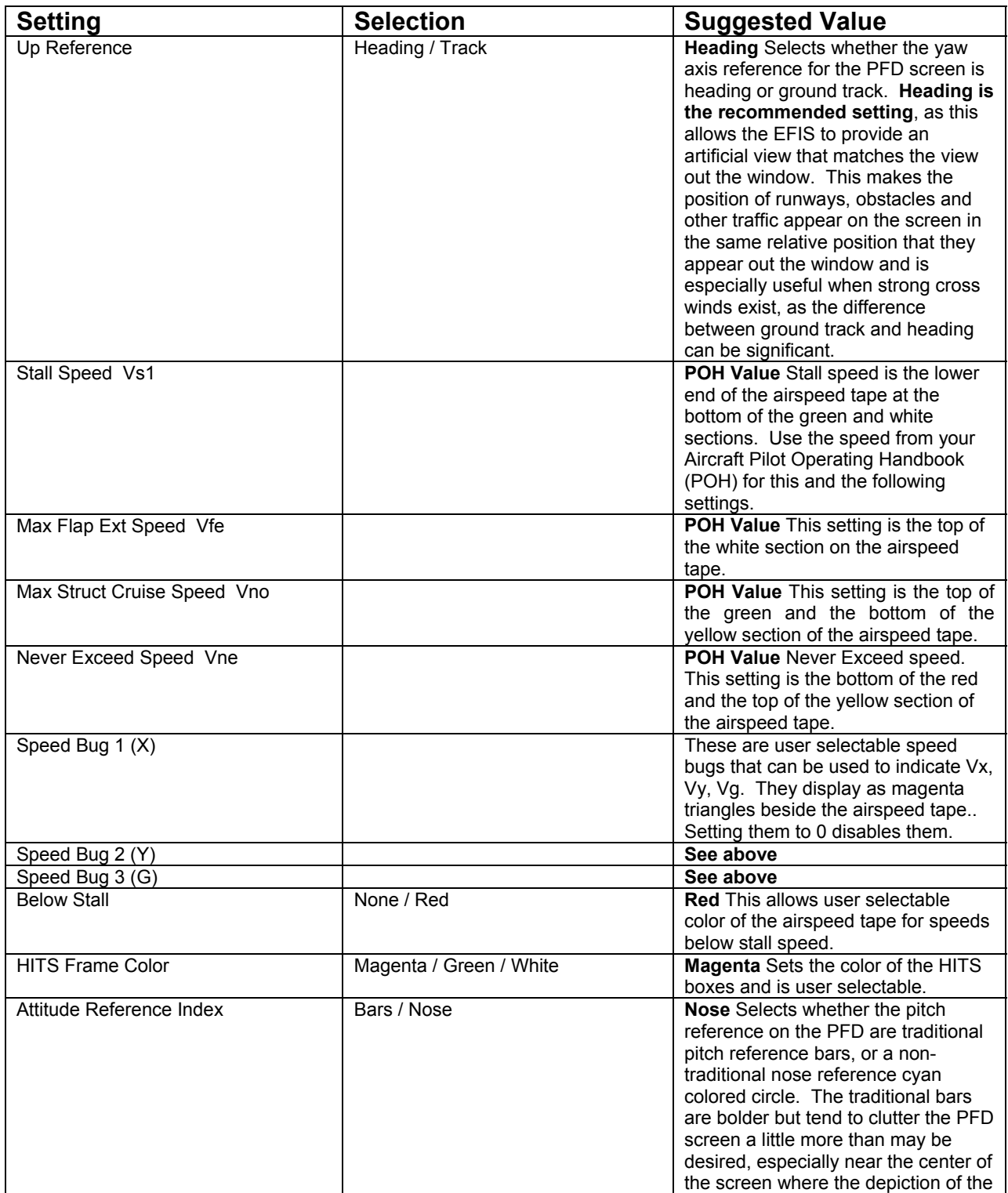

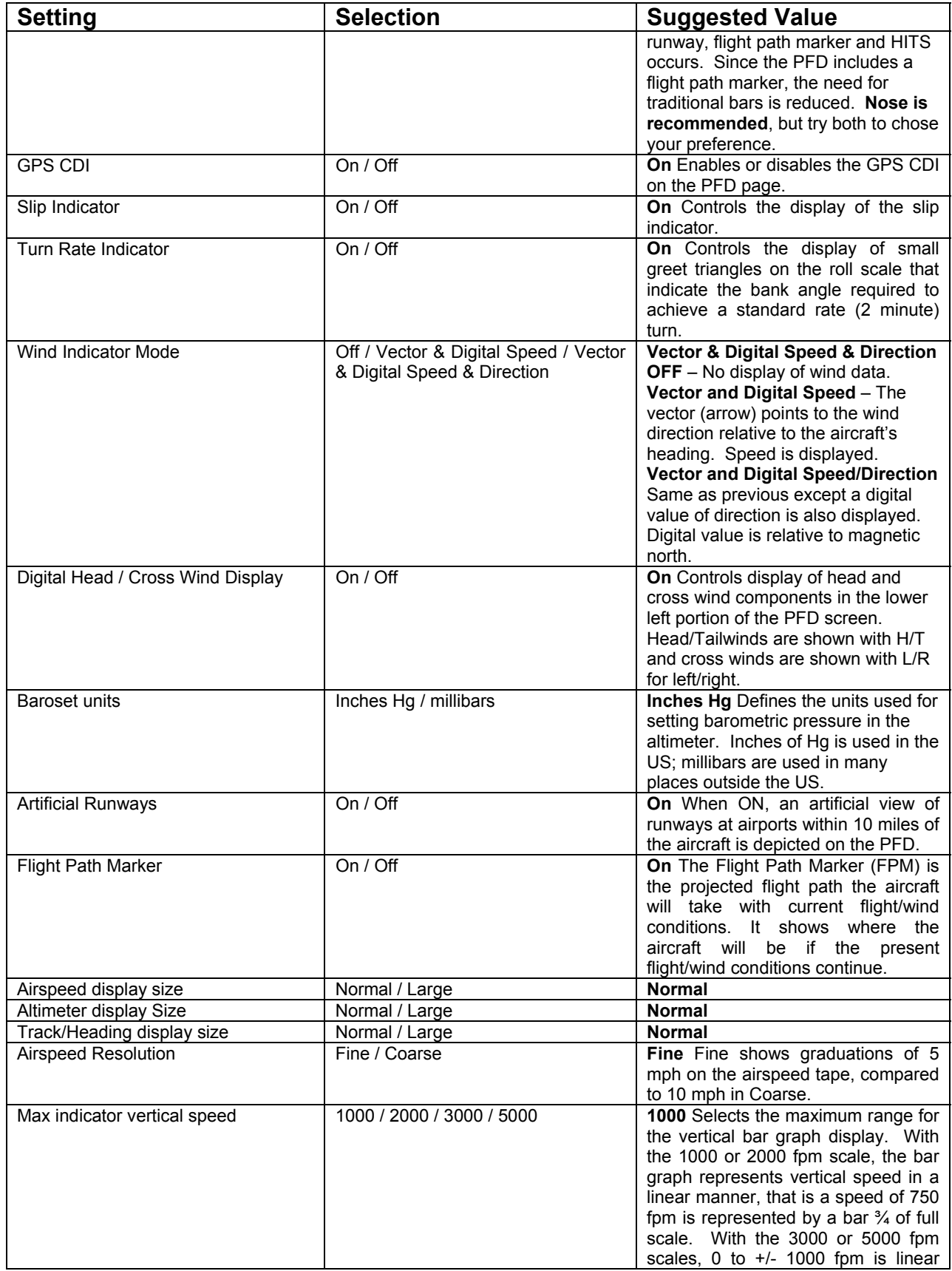

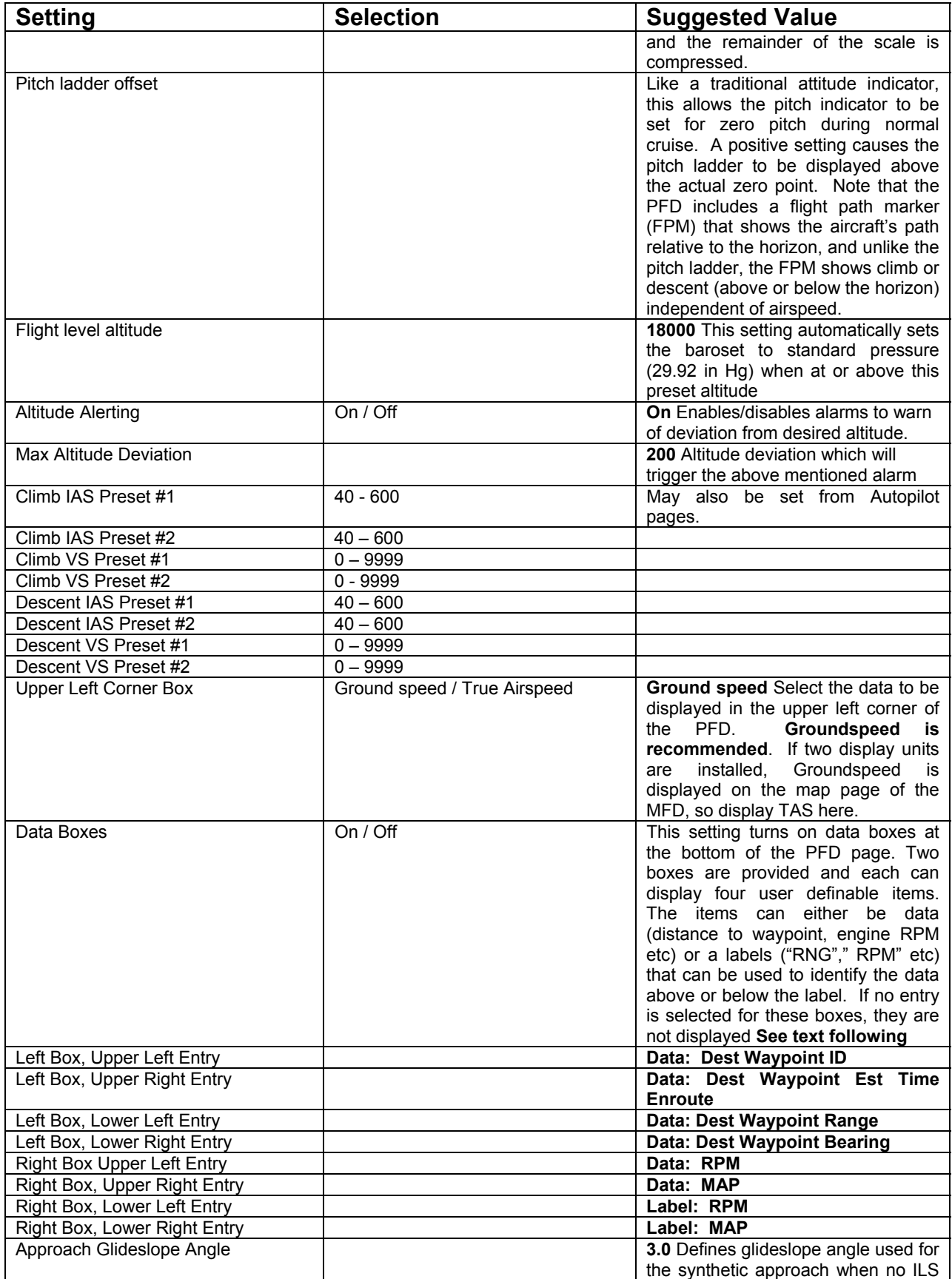

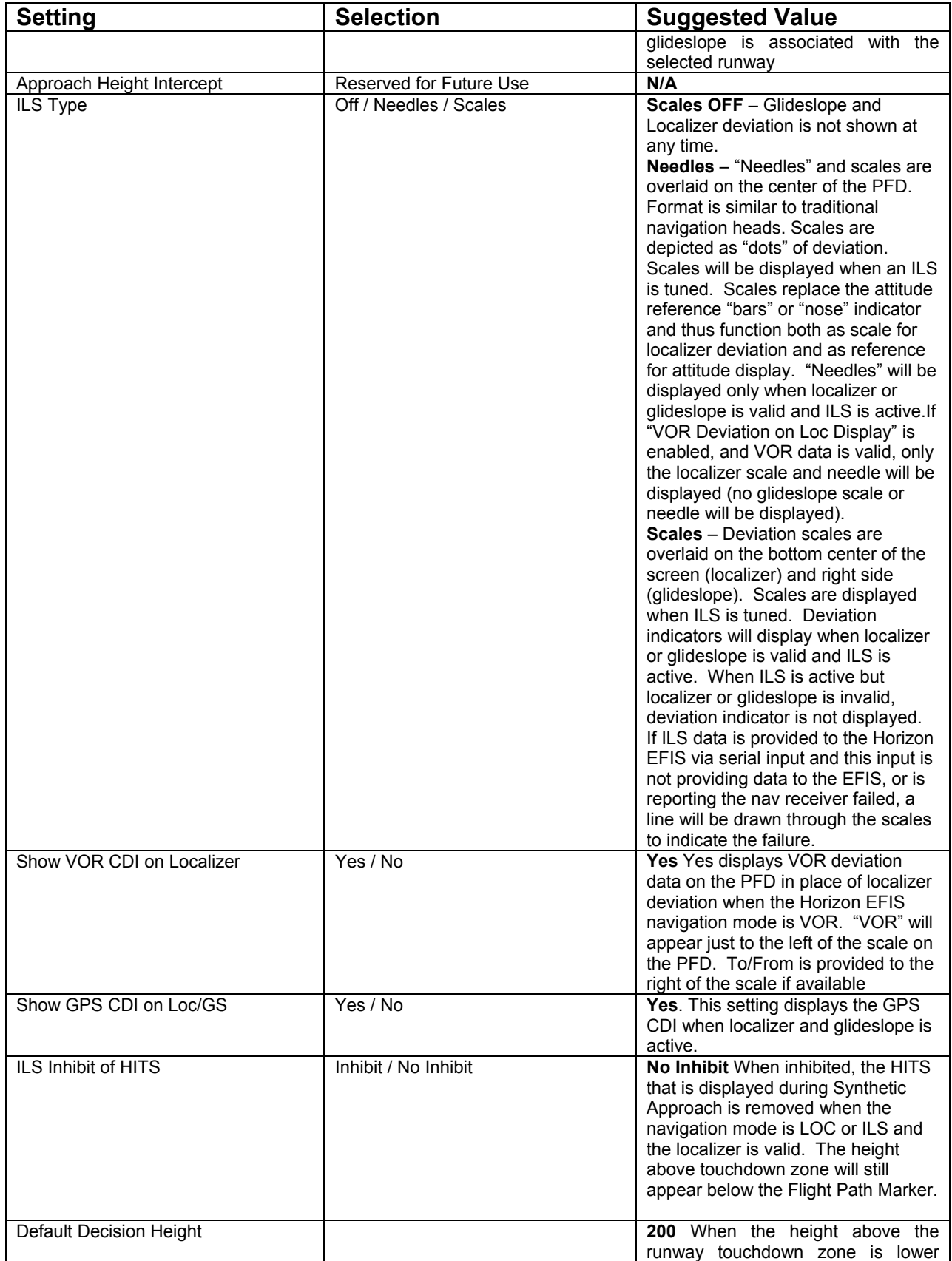

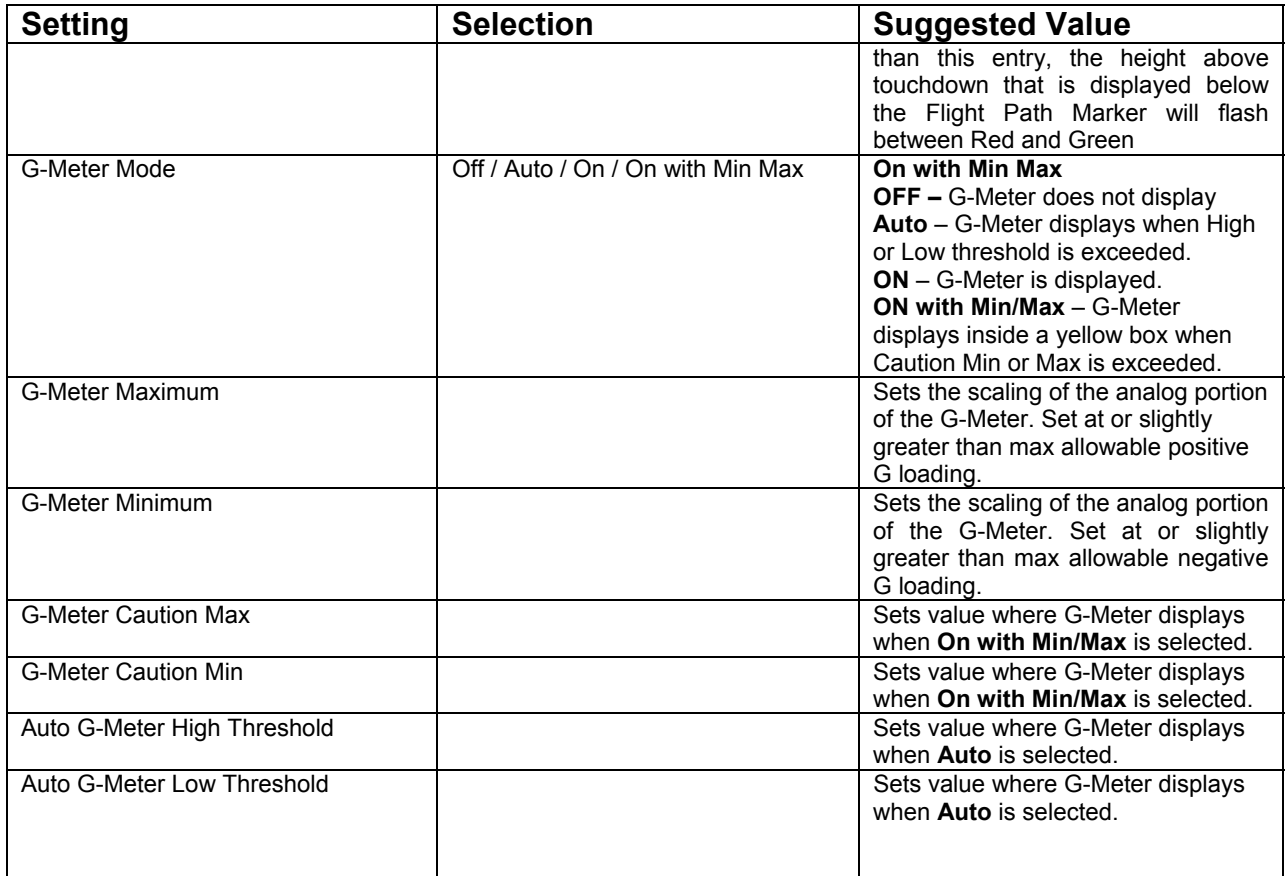

#### **Data Boxes (On/ Off)**

This setting turns on data boxes at the bottom of the PFD page. Two boxes are provided and each can display four user definable items. The items can either be data (distance to waypoint, engine RPM etc) or a labels ("RNG"," RPM" etc) that can be used to identify the data above or below the label. If no entry is selected for these boxes, they are not displayed. If entries for the top two positions are not used, the height of the box is reduced to half normal size.

Available choices for these boxes are:

 **OFF DATA: Dest Waypoint ID DATA: Dest Wpt Est Time Enroute DATA: Dest Waypoint Range DATA: Dest Waypoint Bearing DATA: RPM DATA: RPM2 DATA: N1 DATA: N2 DATA: Oil Temperature DATA: Oil Pressure** 

 **DATA: Coolant Temperature DATA: Carb Temperature DATA: Highest EGT (Exhaust Gas Temperature) DATA: Highest CHT (Cylinder Head Temperature) DATA: Highest TIT (Turbine Inlet Temperature) DATA: Aux 1-6 (from EIS Engine Monitor) DATA: Outside Air Temperature DATA: Density Altitude DATA: Volts (from EIS) DATA: Fuel Flow DATA: Fuel Remaining (from Fuel Flow) DATA: Fuel Range (from Fuel Flow) DATA: Groundspeed DATA: True Airspeed DATA: Percent Power DATA: Power Bus 1Voltage DATA: Power Bus 2 Voltage DATA: Power Bus 3 Voltage Label: ETE (Estimated Time Enroute) Label: RNG (Range) Label: BEAR (Bearing) Label: DEST (Destination) Label: RPM (Revolutions per minute) Label: RPM2 (Revolutions per minute) Label: N1 Label: N2 Label: OilT (Oil Temperature) Label: OilP (Oil Pressure) Label: Cool (Coolant Temperature) Label: Carb (Carburetor Temperature Label: Hi EGT Label: Hi CHT Label: Hi TIT Label: MAP (Manifold Pressure) Label: FPrs (Fuel Pressure) Label: L Fuel (Left Fuel tank) Label: R Fuel (Right Fuel tank) Label: AMP (Amps) Label: Volts Label: Volt1 Label: Volt2 Label: Volt3 Label: D Alt Label: OAT (Outside Air Temperature) Label: GS (Groundspeed) Label: TAS (True Airspeed)** 

#### **Label: Power**

**Suggestion**: Many have found that setting the left four Databoxes to show Dest Waypoint ID, Dest Wpt Est Time Enroute, Dest Waypoint Range and Dest Waypoint Bearing and the right four databoxes to show engine information such as RPM and Manifold Pressure is convenient. This is the factory default.

# **Chapter 4 MOVING MAP SETUP**

This set up page allows the user to configure the Moving Map to suit individual preferences.

Detailed information on each choice follows this table which shows suggested values

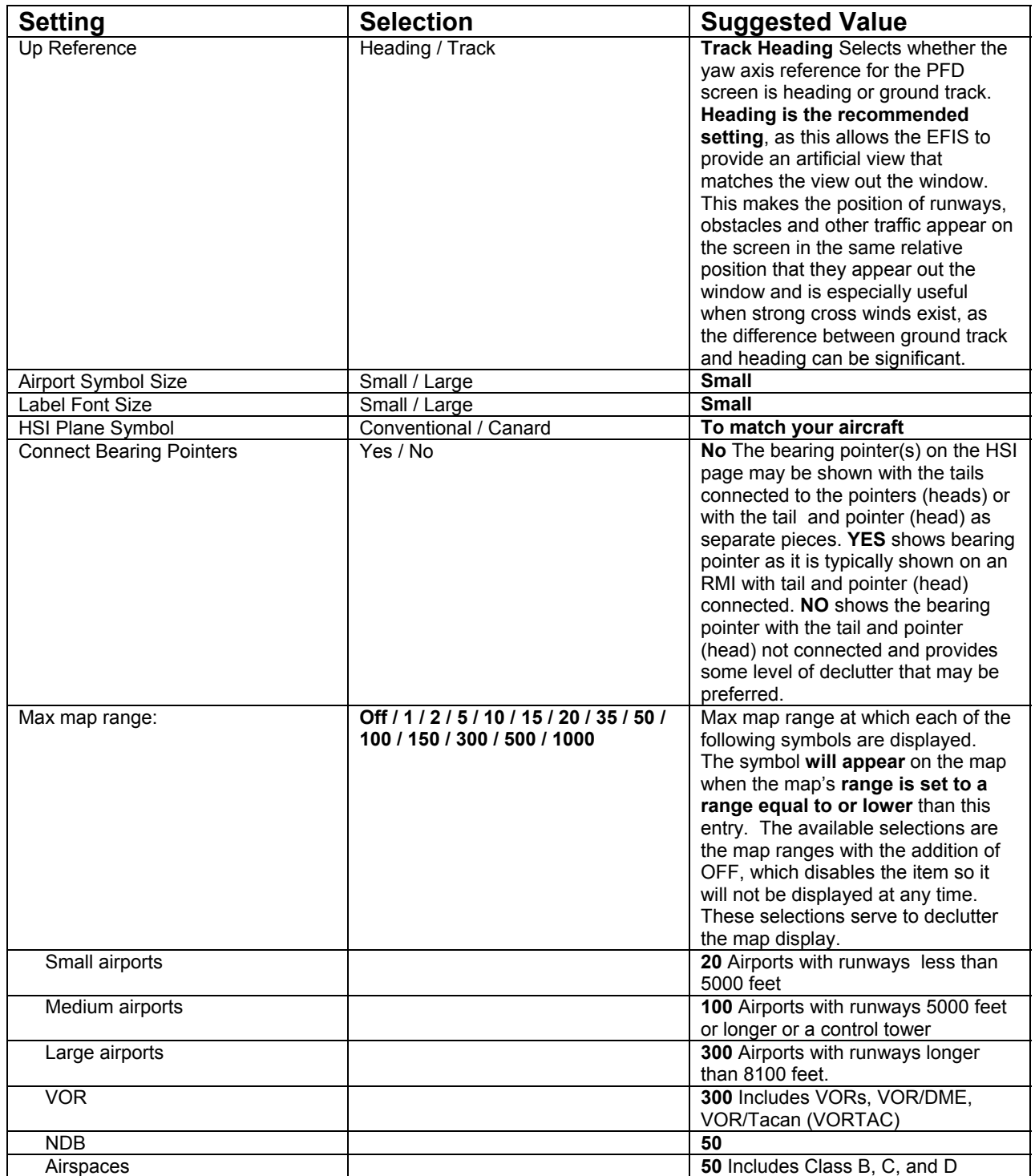

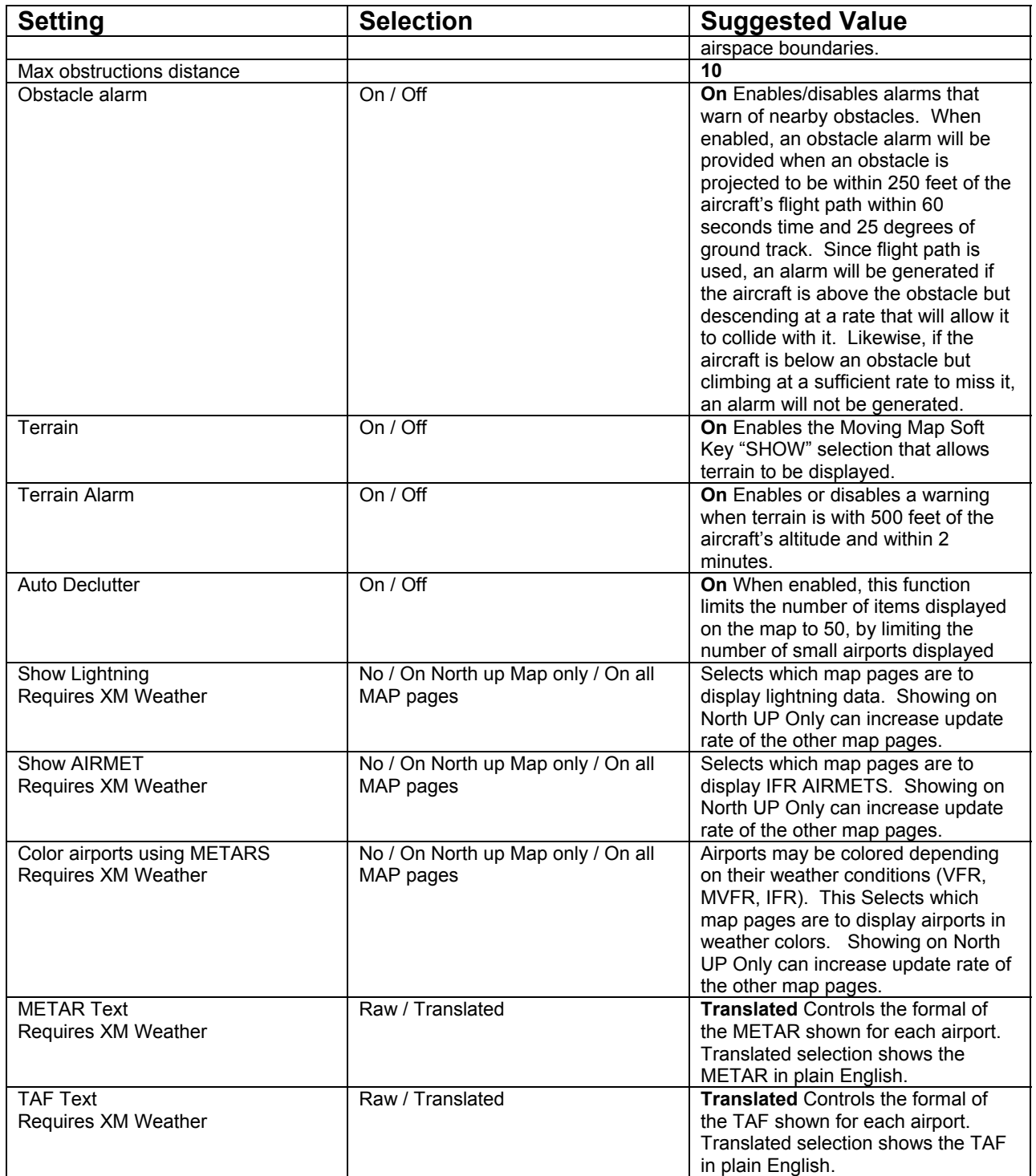

**.**

# **Chapter 5 GRAPHICAL ENGINE DISPLAY SETUP**

There are a six engine display pages. This menu allows the user to select which parameters are displayed and in what manner they are displayed.

The following table is an example of a typical setup for a RV with an O 360 engine. It reflects the example pages shown in Section 4, Engine Monitor.

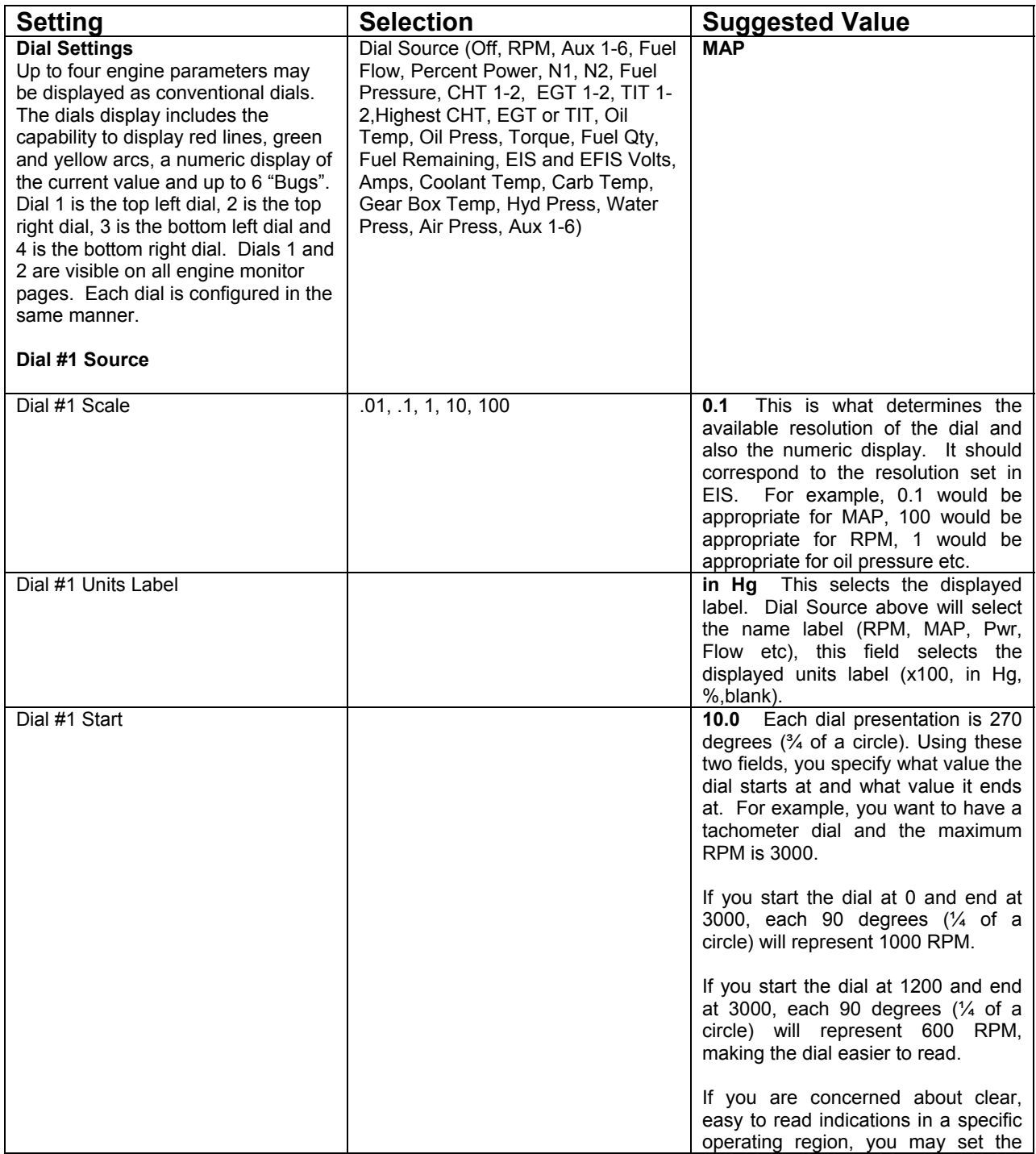

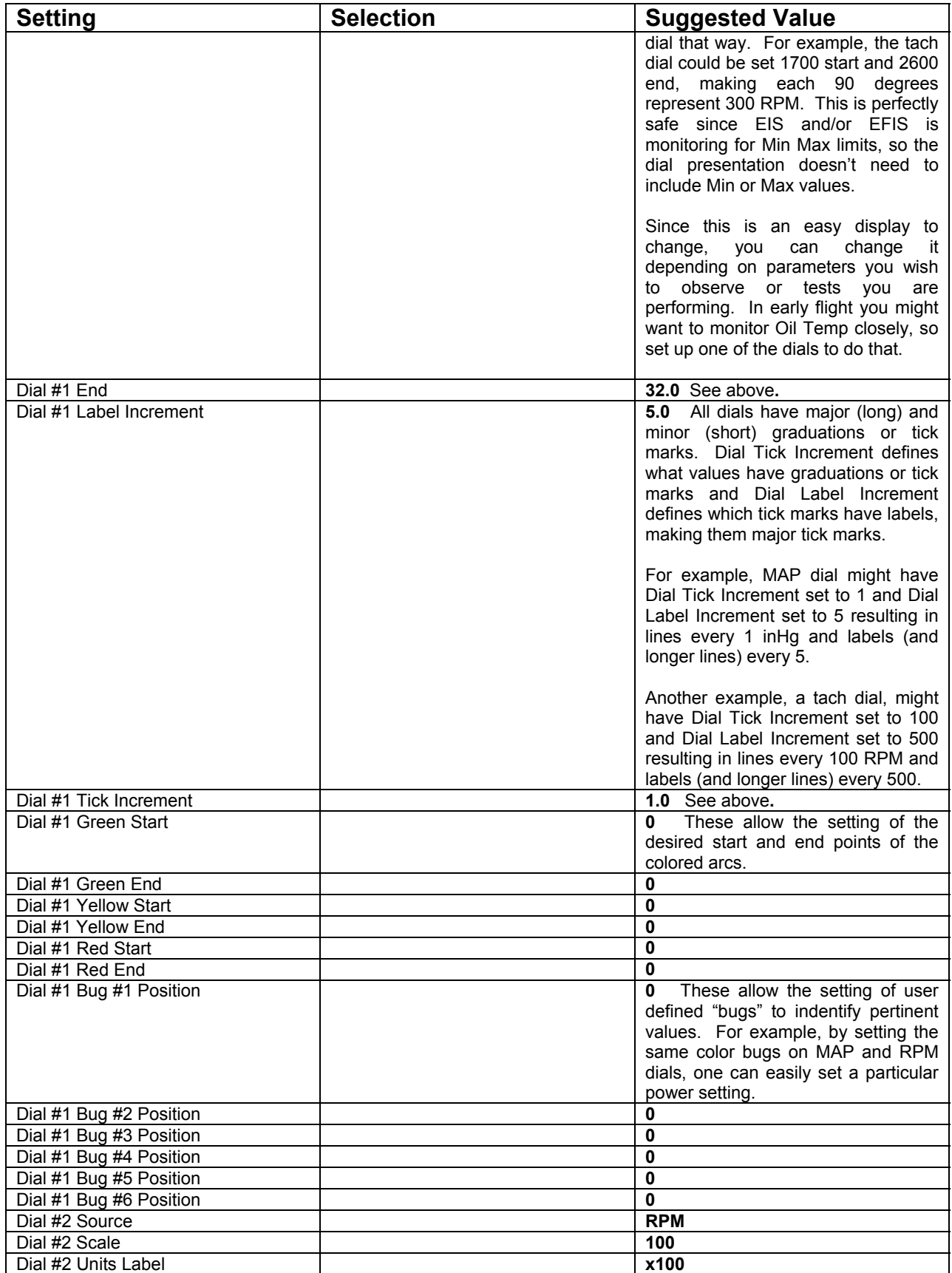

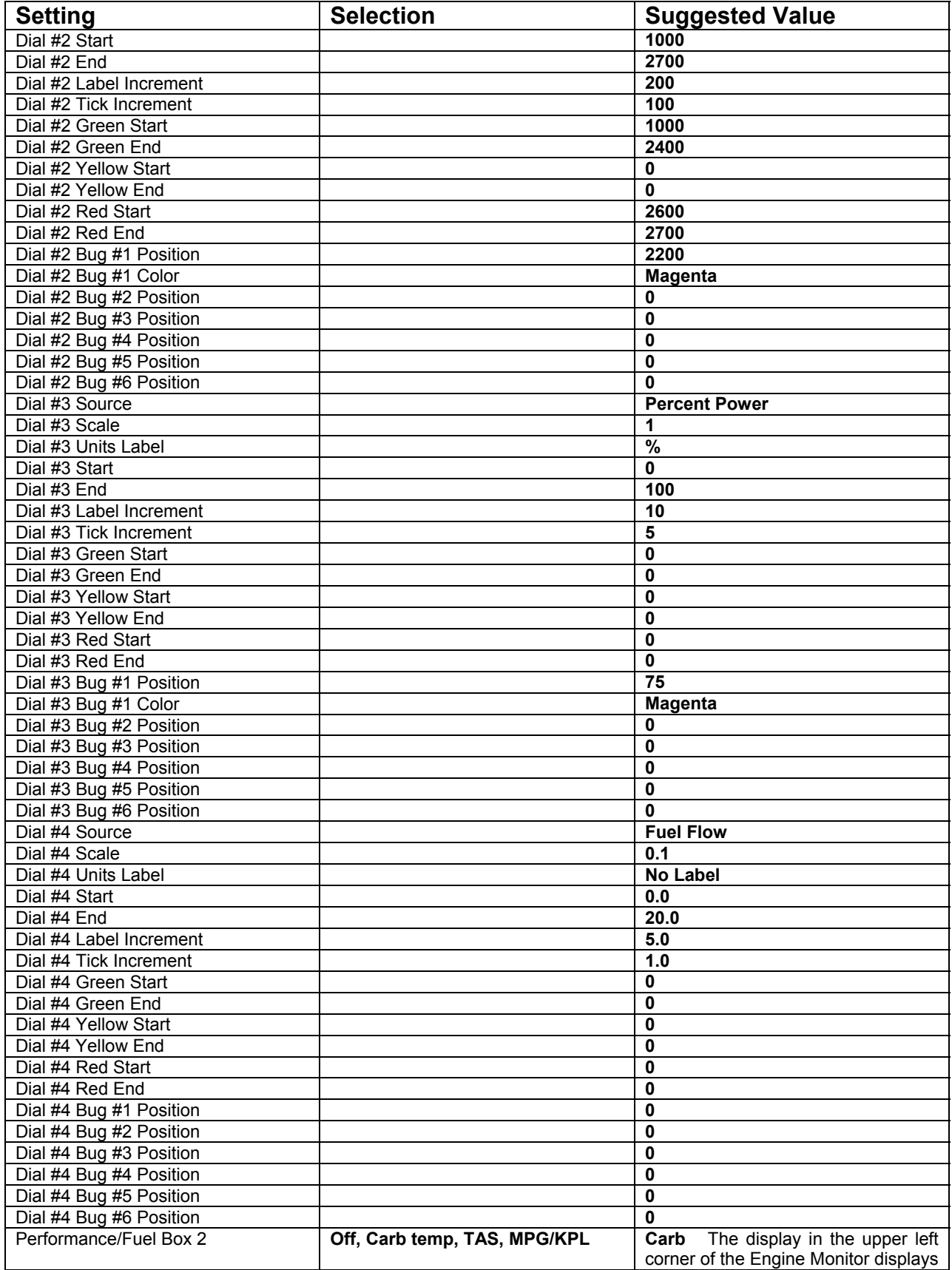

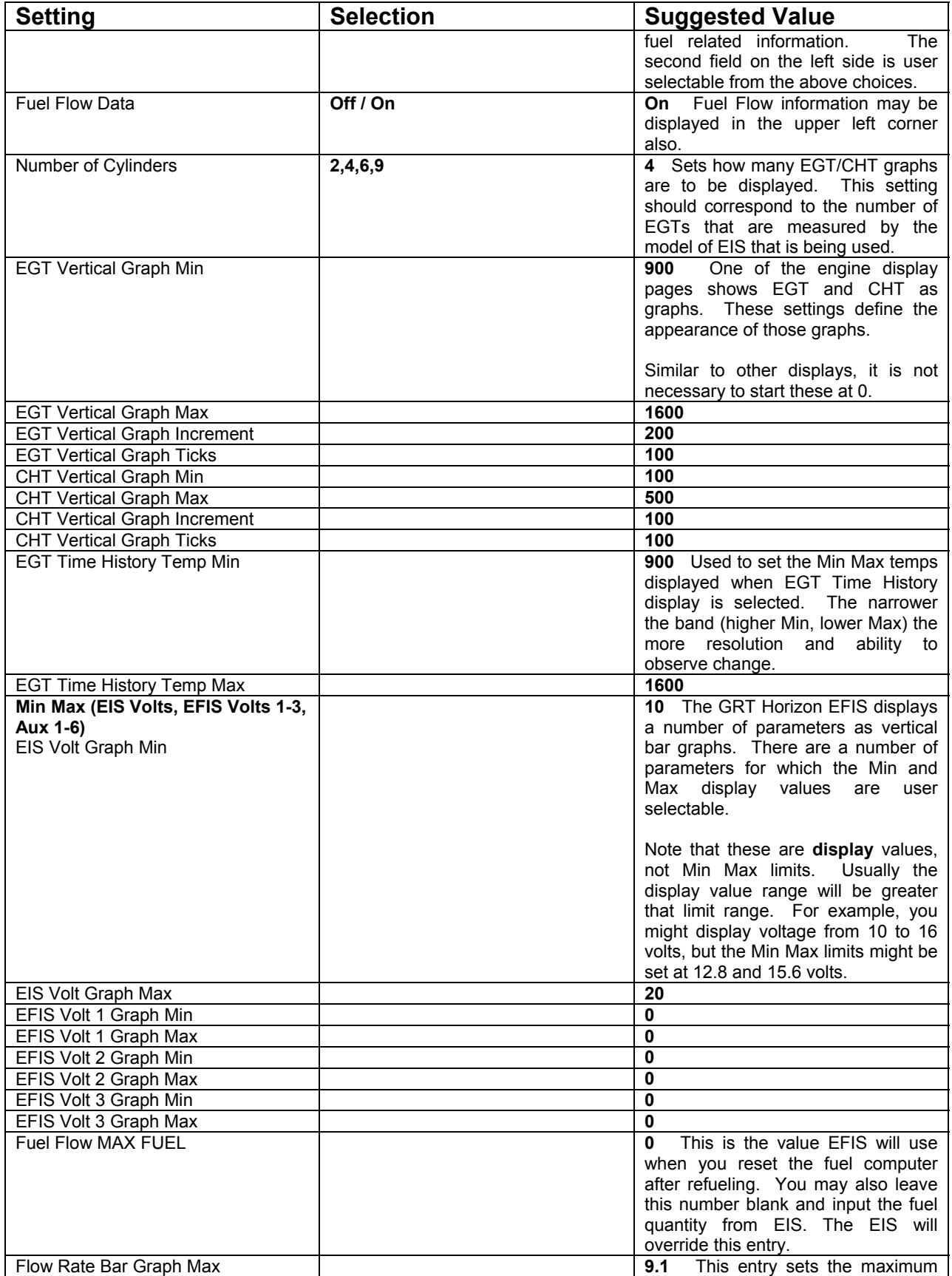

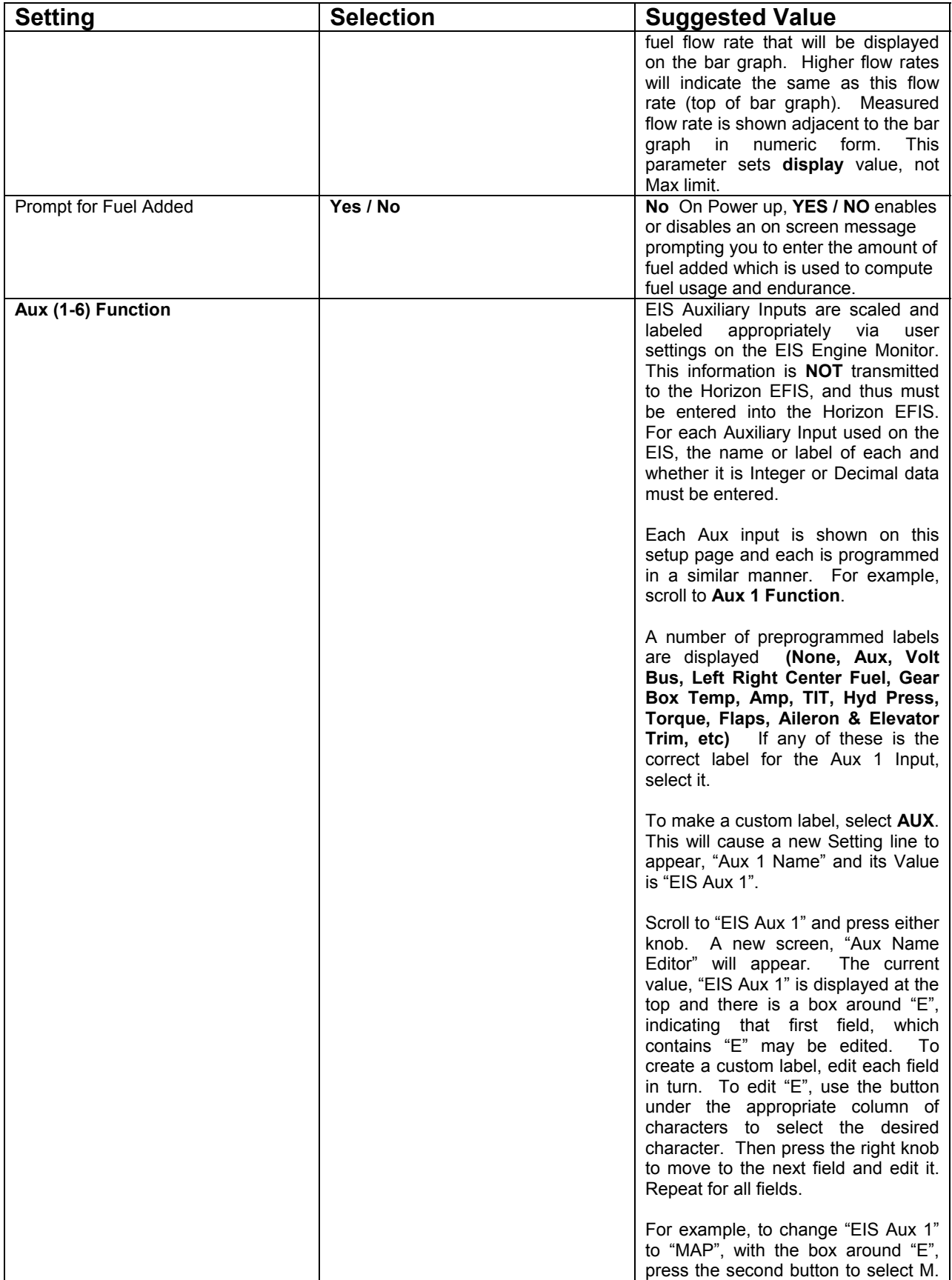

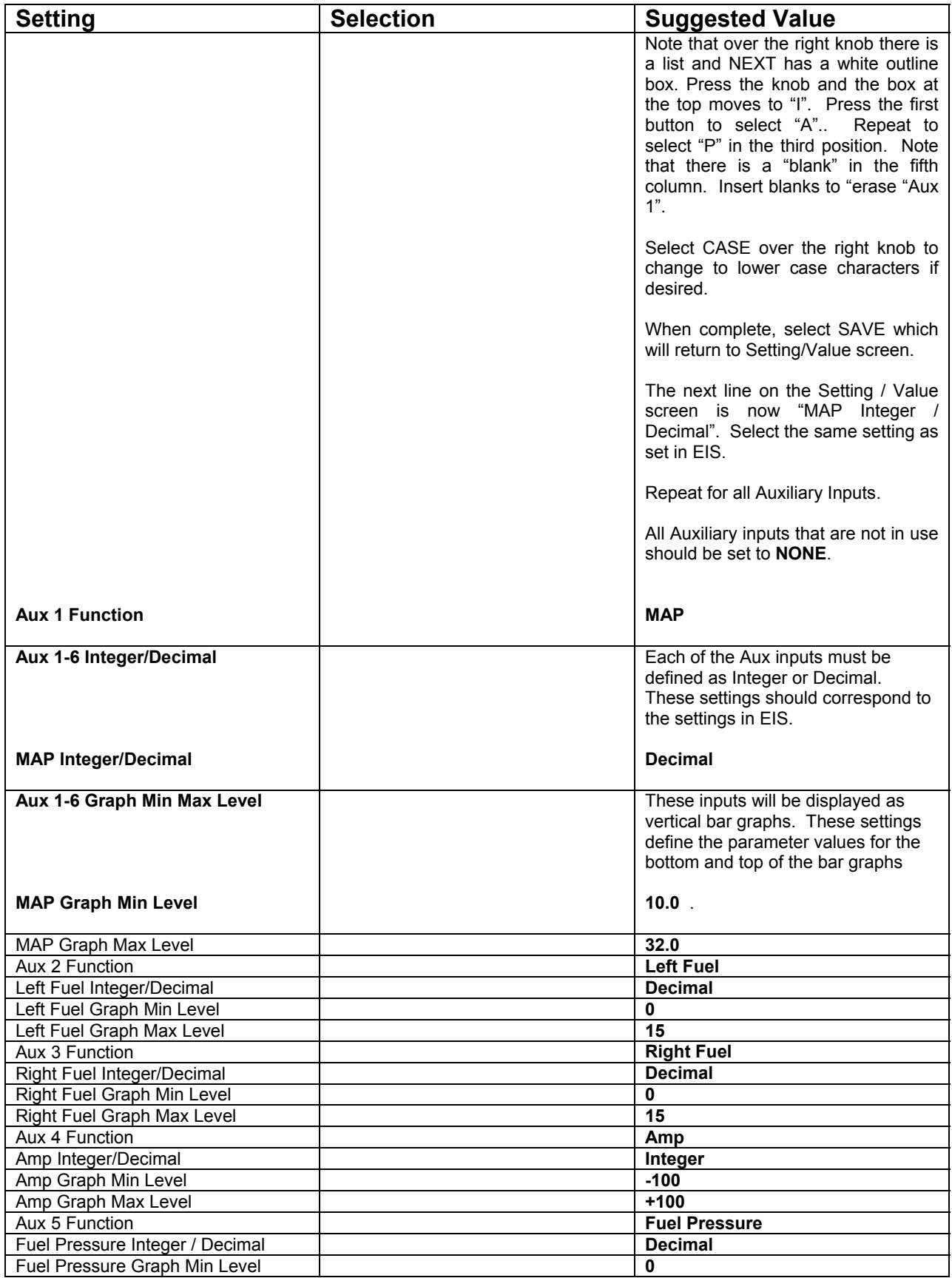

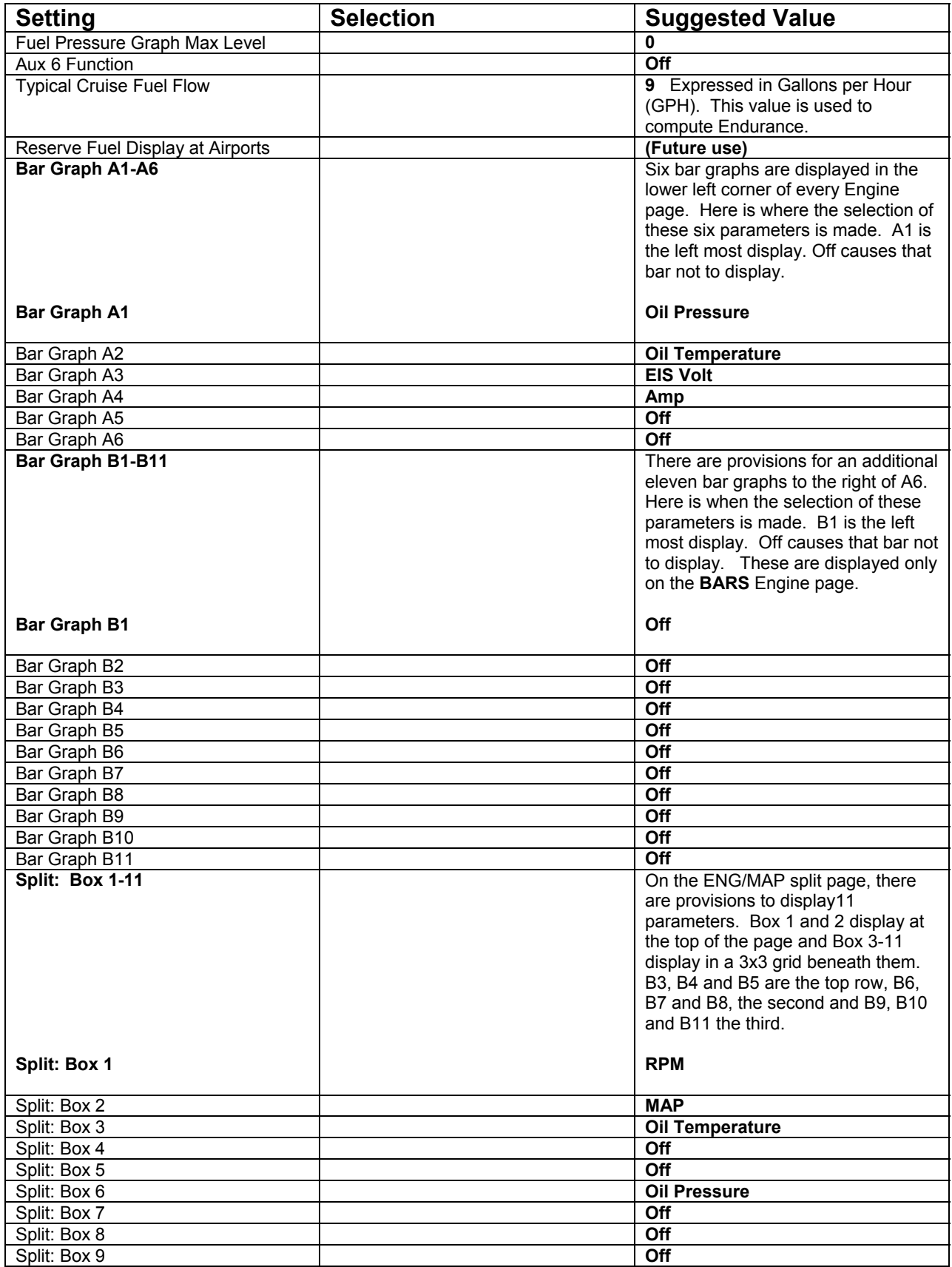

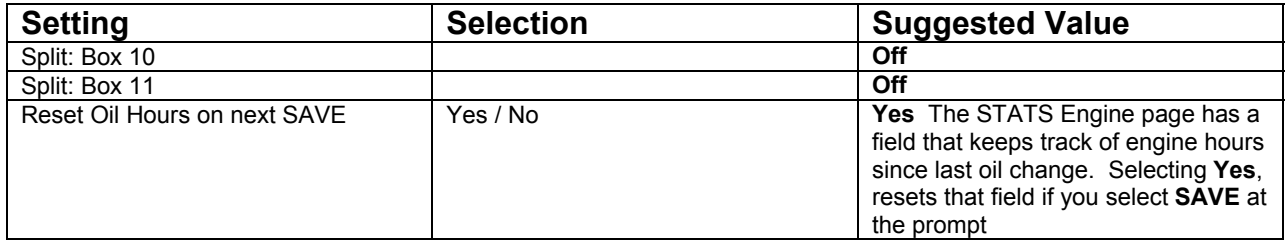

# **Chapter 6 ENGINE LIMITS**

This set up page configures the Min Max limits that are used to annunciate alarms on the PFD for inputs to the GRT Horizon EFIS.

The GRT Horizon EFIS uses the GRT EIS Engine Information System to interface to all external inputs. A feature of EIS is the capability to continuously compare each input to user set Min Max limits. If an input exceeds its limits, the error is annunciated by a flashing warning lamp and flashing EIS display. In EIS if a limit is set to 0, then that input is not monitored and will not trigger an alarm.

The GRT Horizon EFIS can have Min Max limits set similar to EIS. If this is done, out of limit inputs will trigger an alarm on the display as well as in EIS. Like EIS, setting an EFIS limit to 0 causes it not to be monitored.

How alarms are annunciated is a user preference. The options are:

EIS only – EIS should be mounted in the panel so the pilot can acknowledge alarm. Set all desired engine limits in EIS and set all engine limits in EFIS to 0.

EFIS only – works well if EIS is mounted remotely, such as for rear engine aircraft. Set all engine limits in EIS to 0 and set all desired engine limits in EFIS.

EIS and EFI*S –* alarms will have to be acknowledged in both units. Gives some backup in case of EFIS failure, EIS is still capable of generating alarms. Set desired engine limits in both EIS and EFIS.

Definition of Engine Limits and suggested settings are in the table below (this table is identical to the table in the EIS User's Manual).

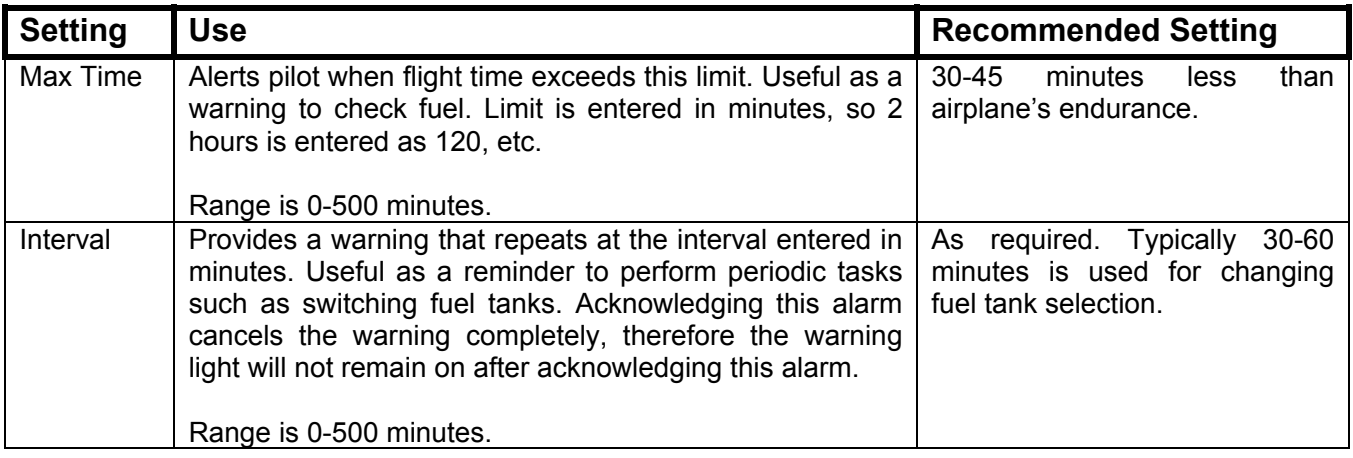

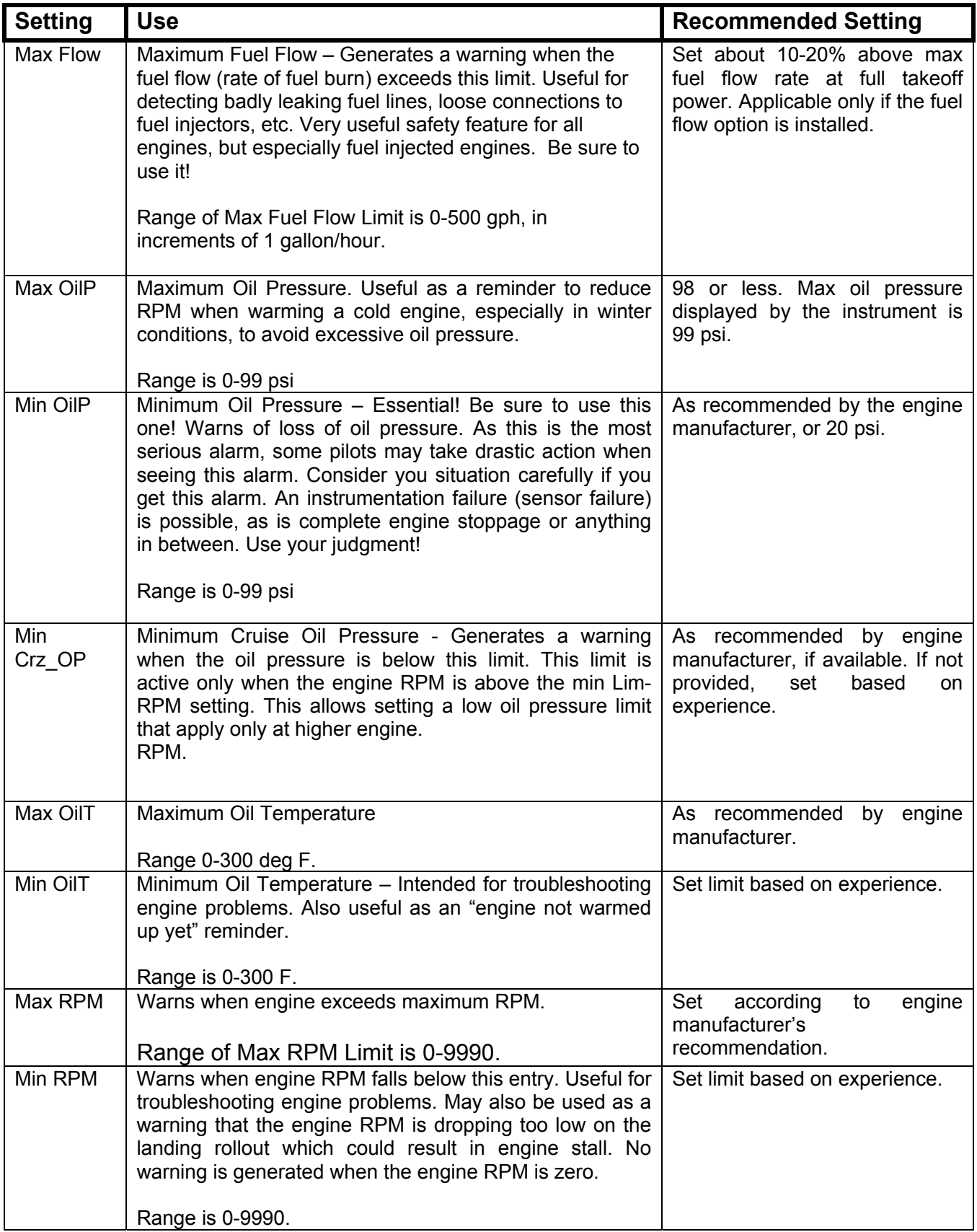

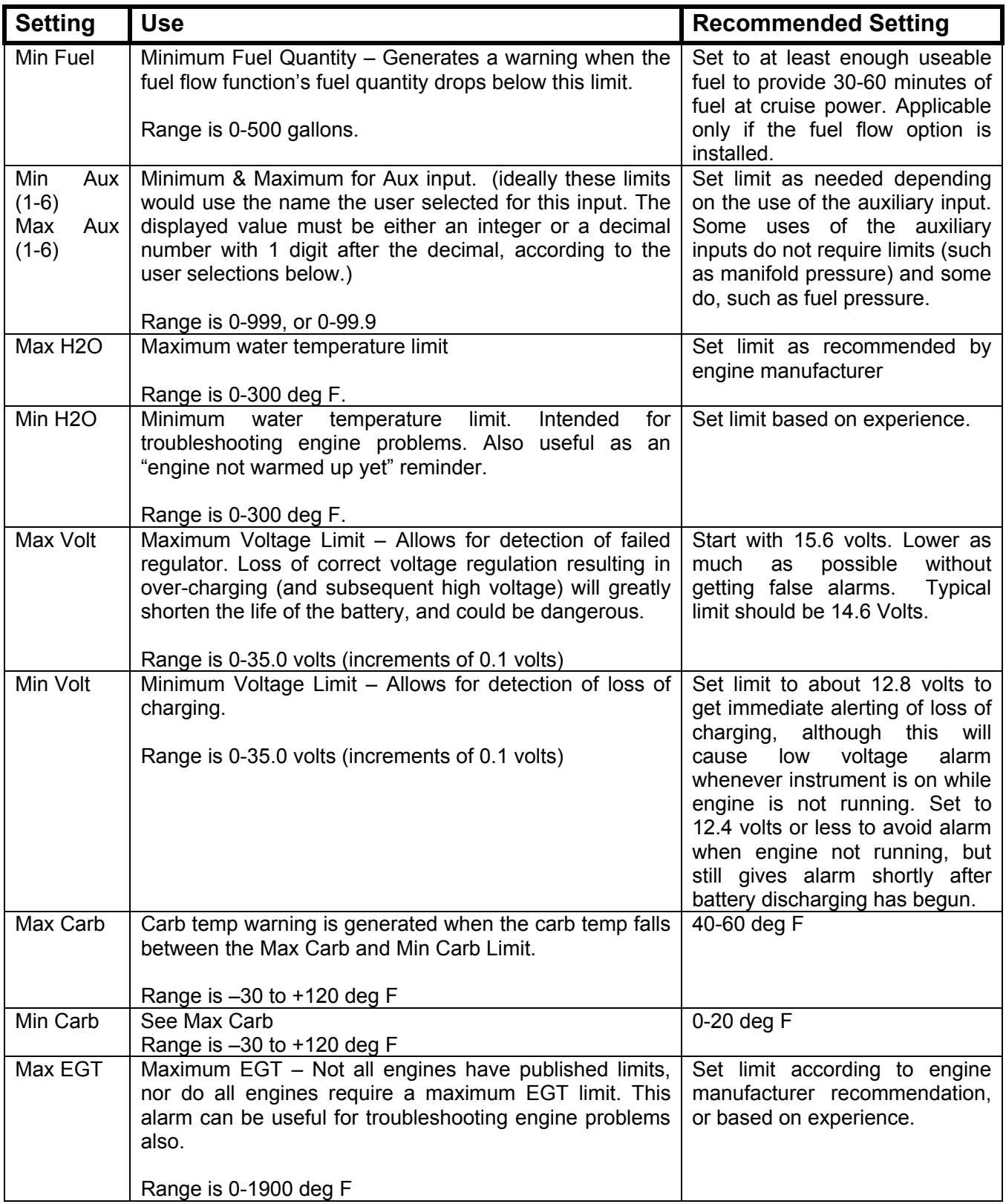

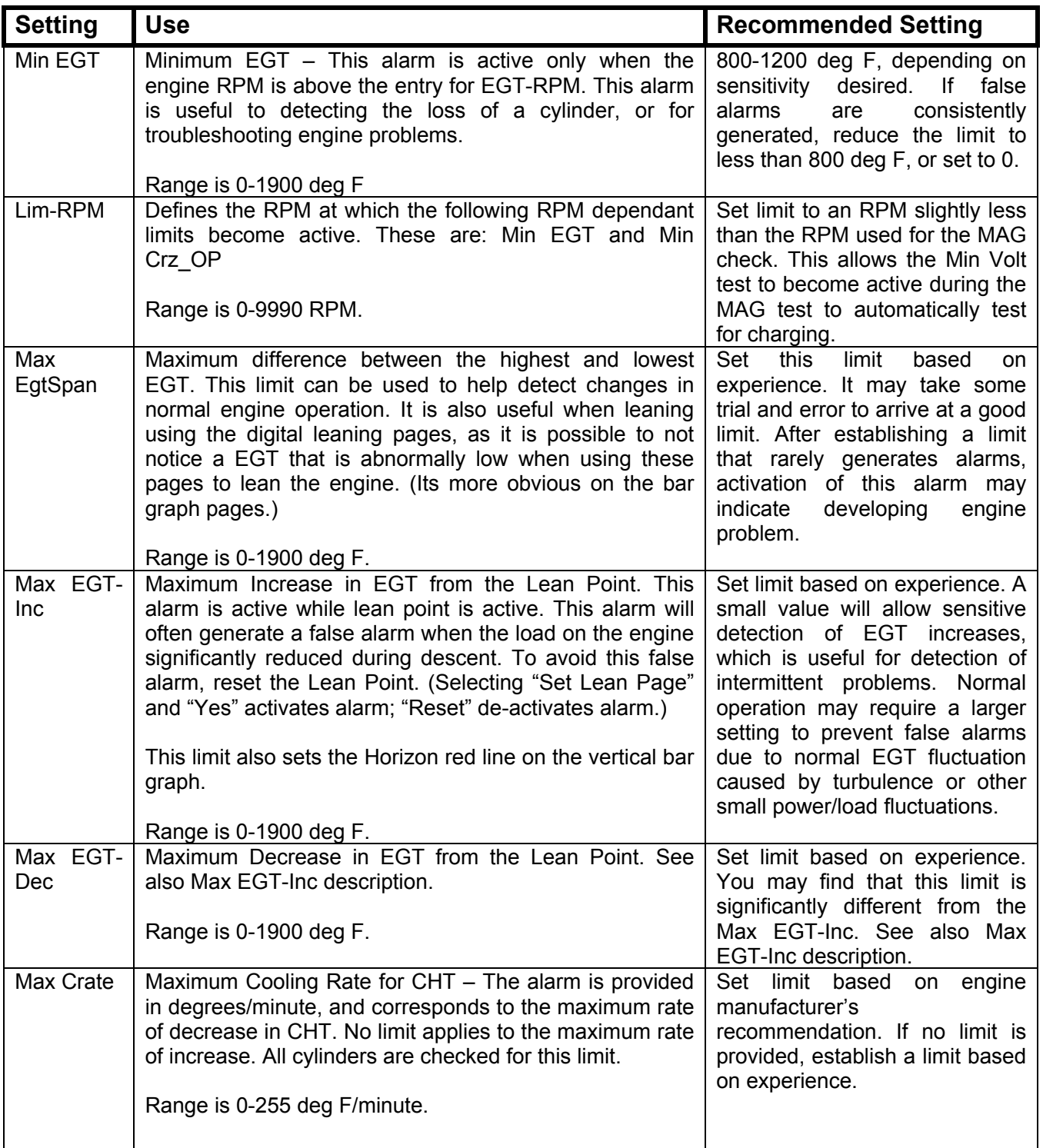

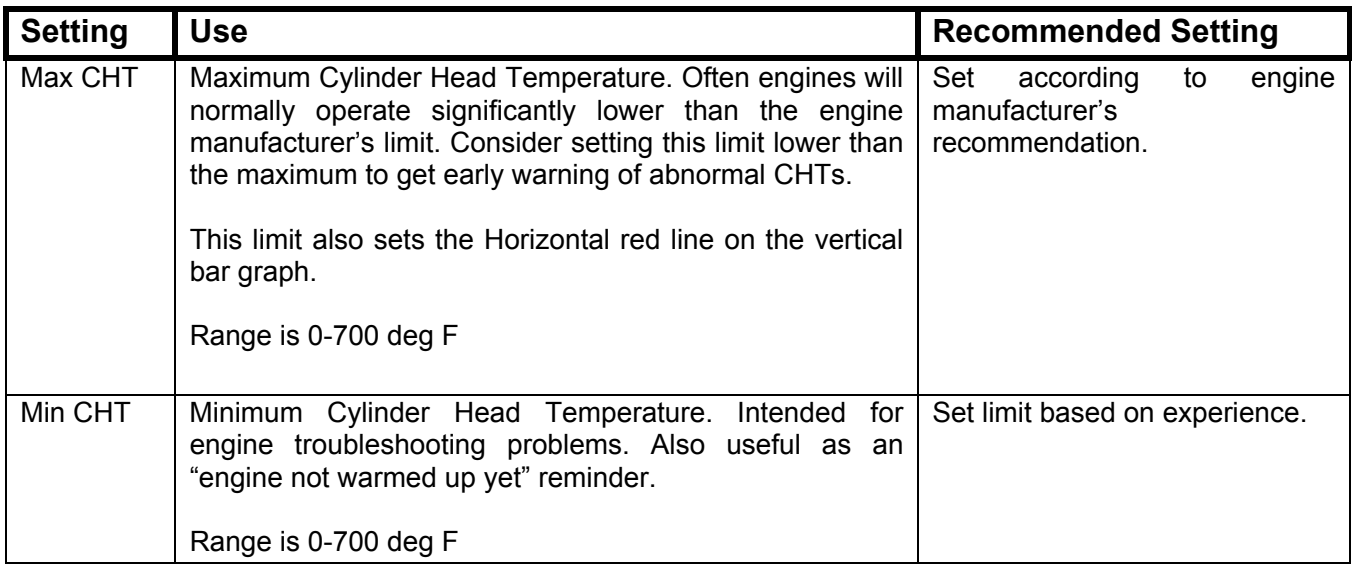

#### **Other Limits**

#### **Min EFIS Voltage Bus 1 Max EFIS Voltage Bus 1 Min EFIS Voltage Bus 2 Max EFIS Voltage Bus 2 Min EFIS Voltage Bus 3 Max EFIS Voltage Bus 3**

As discussed in the GRT Horizon EFIS Install Manual, there may be up to three independent sources of power for the EFIS. These settings allow monitoring of each power source.

Notice that completion of the labels on the Engine Information System Setup page has transferred the names for the EIS Auxiliary inputs to this page.

#### **Engine Performance (requires EIS Manifold Pressure Option)**

The GRT Horizon EFIS uses the information in this table to calculate the percent power being produced by your engine based on RPM, manifold pressure, altitude and outside air temperature.

The table is completed using performance data from the engine manufacturer or the aircraft Pilot Operating Handbook (POH).

If power tables are not available from the engine manufacturer,

- 1. Kitplanes magazine March 2007 issue has an article which may be useful or
- 2. power tables may be found on the internet. Be sure to use with caution

The left three columns are used to calculate power based on RPM and MAP

**Rated Horsepower** Enter the maximum sea level rated horsepower of your engine.

**RPM** To be valid, at least two RPM entries must be defined and the values must be increasing as you move down the table.

**55% MAP** Use your engine operating manual to determine the manifold pressure which results in 55% power at the RPM entered on this row, for a standard day at sea level.

**75% MAP** Use your engine operating manual to determine the manifold pressure which results in 75% power at the RPM entered on this row, for a standard day at sea level.

Note that engine manuals are often written in terms of brake horsepower (bhp), not percent power. To convert bhp to percent power, divide bhp by rated horsepower (for example, for a 160 rated hp engine, 120 bhp is 75 percent power (120/160=.75)) .

The right two columns compensate for altitude.

**Altitude** Enter a list of altitudes. Use altitudes that are roughly evenly spaced from some level above sea level (2000 ft is good) up to some altitude that is above any altitude you expect to fly. Only 1000 ft increments are allowed and they must be increasing as you move down the table.

The entry **Delta HP**Is how much horsepower increases for a given engine condition (RPM and MAP) between sea level and the altitude in the table. To calculate, the horsepower is determined from the performance data for a particular RPM and MAP at sea level **and** at a particular altitude in the table. The difference is entered into the table. Try to use a RPM, MAP that would be typical cruise setting for your aircraft.

The Delta HP entry for 14000 ft in the example table was calculated like this.

From the Lycoming manual, the altitude performance chart indicates that at 14000 ft with RPM of 2300 and MAP of 17 inHg produces 88 hp. At sea level, the same 2300 RPM, 17 inHg produces 65 hp. The difference (88-65=23) is entered into the table for 14000 ft entry.

An example of a filled in table for a Lycoming O-320 is:

#### **O-320 160 HP**

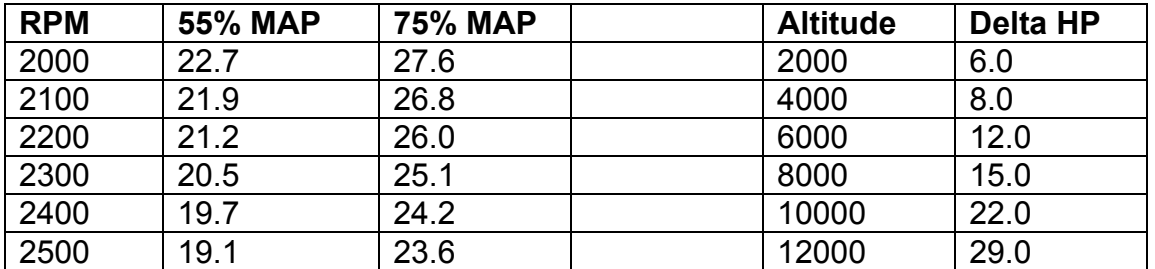

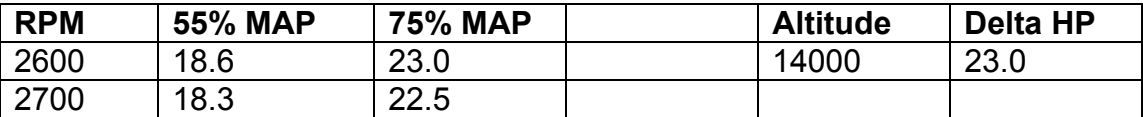

If you do not data for this table, leave it blank. All that happens is percent power is not calculated.

#### **Fuel Data Scale**

The Fuel Data Scale provides a way to calibrate irregular shaped fuel tanks. Fuel level senders are often linear devices; their output or resistance changes linearly as the level of fuel changes. If the shape of the fuel tank is uniform, the volume of fuel will increase linearly with the height of fuel. For example, a 20 gallon tank which is 10 inches tall, every inch of fuel is 2 gallons.

If the tank is irregularly shaped, this is not the case. Perhaps the fuel tank is a wet wing so the tank is the shape of the wing. Obviously in this case as the height of fuel changes the quantity of fuel does not change in a uniform manner. The Fuel Data Scale provides a way to correct for this.

Fuel quantity is one of the Aux Inputs on EIS. Since the sender is likely a linear device, it is convenient to configure the EIS Aux Input to show  $0 - 100$  (roughly corresponding to 100%) or 0 to H where H is the height of the tank. The entries in this table are then used to correlate the reading from EIS (Probe on the Fuel Data Scale Tables) to the actual fuel (Actual on the Fuel Data Scale Tables). The actual amount must be accurately measured. One method is to drain the tank and incrementally add known quantities of fuel.

There are tables for Left, Center and Right Fuel Tanks and up to 10 entries allowed.

The more entries you have in the table, the more accurate the display. For best results, try to have multiple entries where the shape changes, to get better resolution. For example, if the tank is uniform for the first 5 inches, a couple of entries will suffice for that. If it then changes a lot in the next inch, three or four entries would be good there. If the shape is uniform above that point, just a few entries will work for that portion.

Keep in mind that if this table is used, the fuel levels displayed on EIS may not match those shown on the EFIS.

It is a good practice to provide for an independent fuel quantity measurement, such as a sight gauge or calibrated dipstick.

Note also that fuel quantity discussed here is measurement of the actual fluid. If the EIS Fuel Flow option has been selected, fuel quantity is calculated by the fuel flow transducer. The initial fuel quantity is input either to EIS or EFIS and as fuel is consumed, the fuel remaining is calculated based on fuel flo

## **Chapter 7 DISPLAY UNIT MAINTENANCE**

This set up page is used to install GRT Horizon EFIS software and database updates and other system maintenance tasks. Most fields are for factory use.

#### **EFIS Settings Backup**

This feature allows all user settings to be stored or recalled from a file on a USB flash drive. The Backup Directory function will name a directory on the flash drive for easy identification. **Backup All Settings** selection will backup the settings for the display unit you are saving from.

To restore the settings previously saved, select the directory that was named during backup and select **Restore All Settings**.

## **Load EFIS Software**

This feature allows the user to load updated GRT software and databases. This data is available on the GRT website (www.grtavionics.com ). The latest Instructions for updating data are also there. Download the data and transfer it to a USB flash drive (memory stick).

The USB flash drive must be installed in the display unit and the unit powered. In multiple display systems the software version must match on each display unit.

#### **To Load EFIS Software:**

- 1. Press any button
- 2. Press **NEXT** knob (more than once may be required)
- 3. Press **SET MENU** knob
- 4. Scroll to **Display Unit Maintenance,** press knob
- 5. Scroll to **Load EFIS Software,** press knob and turn to start

#### **Copy Terrain (HS/WS only)**

This feature allows you to load terrain data, again from the USB flash drive.

#### **To copy terrain data:**

Press any knob

- 1. Press **NEXT** knob (more than once may be required)
- 2. Press **SET MENU** knob
- 3. Scroll to **Display Unit Maintenance,** press knob
- 4. Scroll to **Copy Terrain Data,** press knob and turn to start

To view the terrain data on the MAP page make sure **TERRAIN** is selected with the **SHOW** knob.

#### **Weather Status**

To activate the weather module you must have XM Weather service established and the Horizon set to receive incoming signals.

**To activate the weather module (assuming activation has been requested from XM):** 

- 1. Press any button
- 2. Press **NEXT** knob (more than once may be required)
- 3. Press **SET MENU** knob
- 4. Scroll to **Display Unit Maintenance,** press knob
- 5. Scroll to **Weather Status**, change to activate menu
- 6. Scroll to **Activation Mode**, turn to **ON** within 4 hours of XM subscription activation

If the activation is successful the **Service Level** will show the subscribed level and the **Signal Status** should be at least **Marginal** or better for good reception.

7. Turn **Activation Mode** to **OFF**. If left **ON** weather data will not show on **MAP**  pages.

To find the unit serial number, select the **PIC Calibration Data** to find **Serial Number**.

# **Chapter 8 AHRS MAINTENANCE**

This page is primarily for factory use. The fields of interest to the user are:

## **AHRS Software Version**

Should correspond to the latest stable version as listed on the GRT website.

## **Load AHRS Software**

To load updated AHRS software,

- 1. Press any button
- 2. Press **NEXT** knob (more than once may be required)
- 3. Press **SET MENU** knob
- 4. Scroll to **AHRS Maintenance,** press knob
- 5. Scroll to **Load AHRS Software,** press knob and turn to start

## **True Airspeed Corrections**

The GRT Horizon EFIS does not provide any means to correct the indicated airspeed, as this would result in the GRT Horizon EFIS showing a different indicated airspeed than other indicators that may be installed in the airplane.

However, the GRT Horizon EFIS does provide a means of correcting the true airspeed that it displays in the PFD data box, and which is used in the wind calculation. Since the wind calculation is based on the difference between GPS groundspeed, and true airspeed, it is quite sensitive to true airspeed errors, and a significant improvement in the accuracy of the winds can be achieved by performing this calibration for some airplanes. The correction is made using **True Airspeed Corrections** selection. The instructions are in the Calibration section of the GRT Horizon EFIS Users Guide.

## **Altimeter Calibration**

This Settings page is used to recalibrate the altimeter. Instructions are in the GRT Horizon EFIS User Guide.

## **Angle of Attack Calibration**

The Settings page (Primary Flight Display) is used to calibrate the Angle of Attack. Instructions are in the GRT EFIS User Guide.